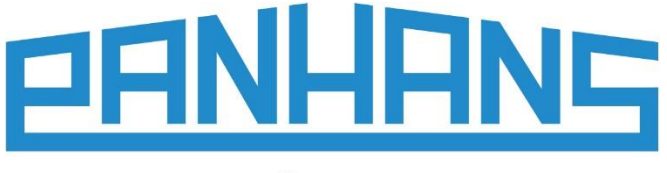

# **NOTICE D'UTILISATION Ultimo-Touch 300**

Commande à écran tactile à 4 axes pour fraiseuses de table Utilisable pour les modèles **245|100**, **245|200** et **245|300**

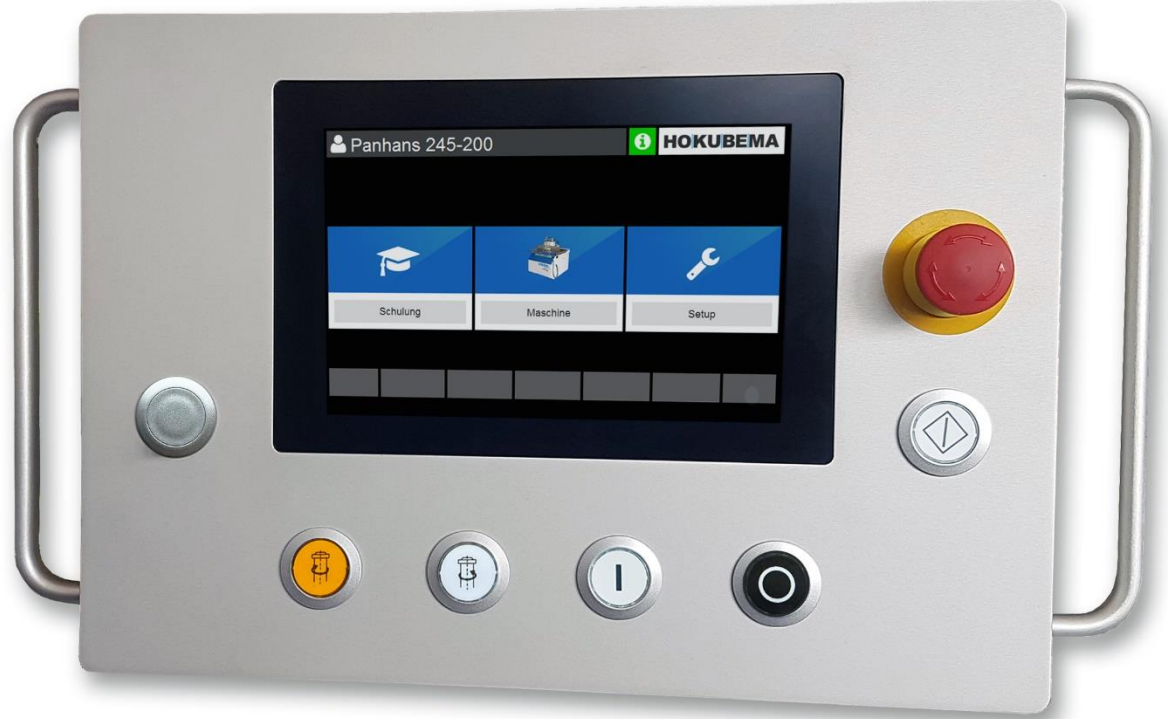

### Notice d'utilisation pour l'opérateur de la machine

- Commande à écran tactile à 4 axes pour la connexion au réseau Modbus-TCP
- Mémoire contenant jusqu'à 500 outils avec 100 blocs de programme chacun
- Positionnement de la hauteur de la broche et de l'angle de pivotement ainsi que de la butée de fraisage (butée totale et partielle)
- Avec une interface utilisateur claire et intuitive

#### **HOKUBEMA Maschinenbau GmbH**

Graf-Stauffenberg-Kaserne, Binger Str. 28 | Halle 120 DE 72488 Sigmaringen | Tel. +49 07571 755-0 E-Mail : [info@hokubema-panhans.de](mailto:info@hokubema-panhans.de) | Web : [https://hokubema-panhans.de](https://hokubema-panhans.de/)

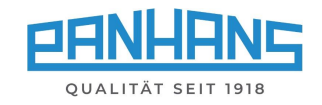

# Table des matières

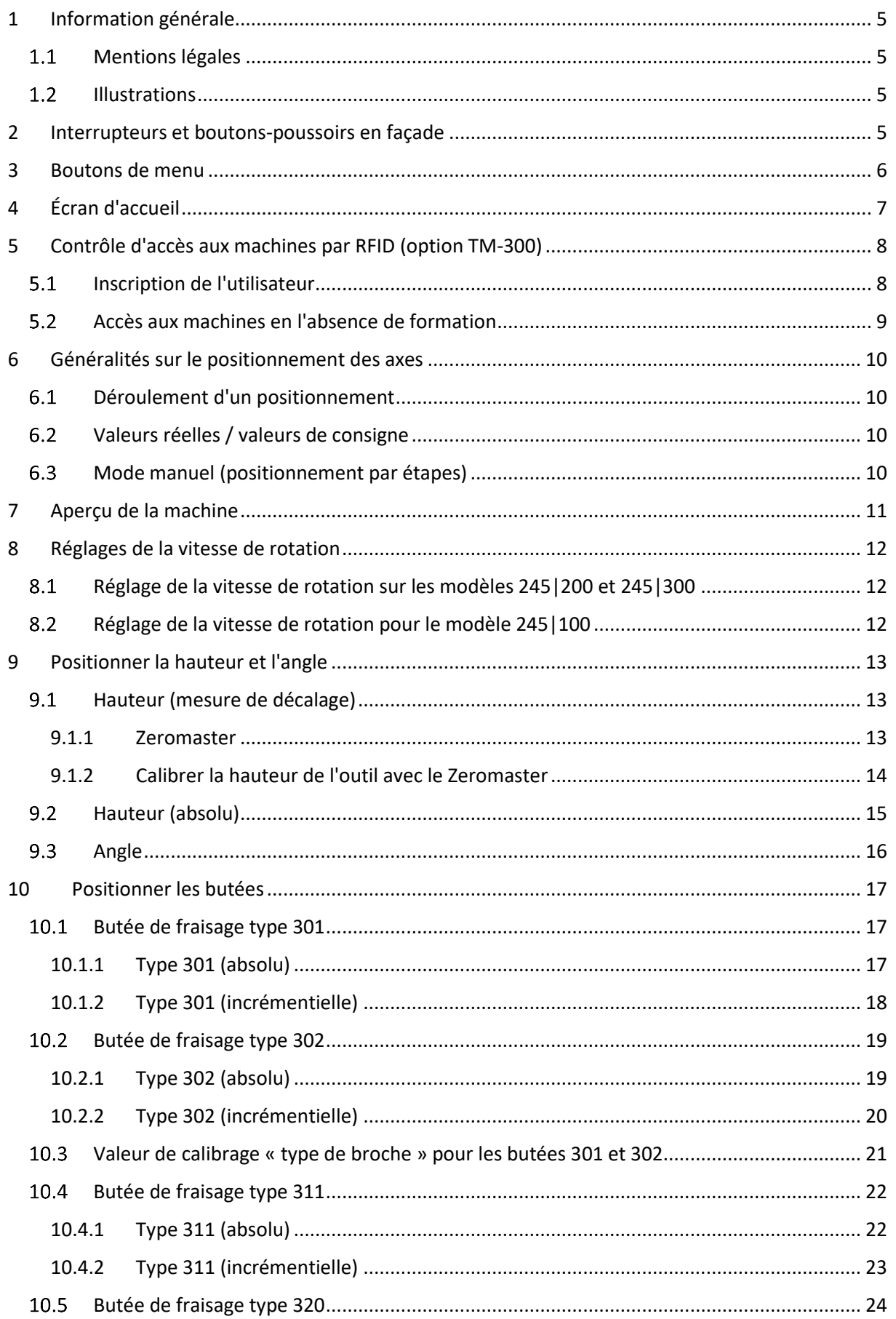

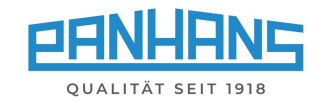

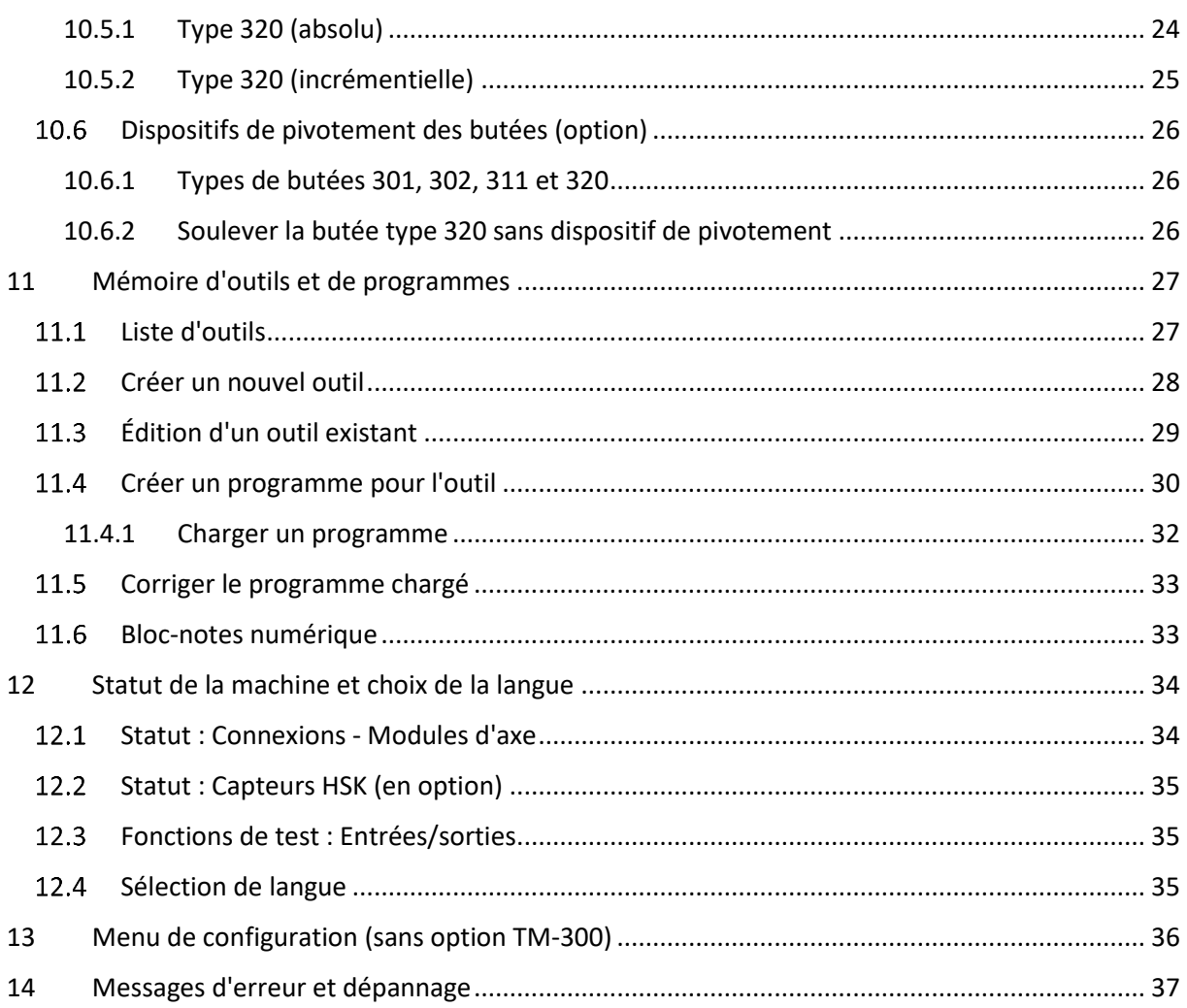

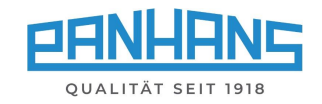

# Table des illustrations

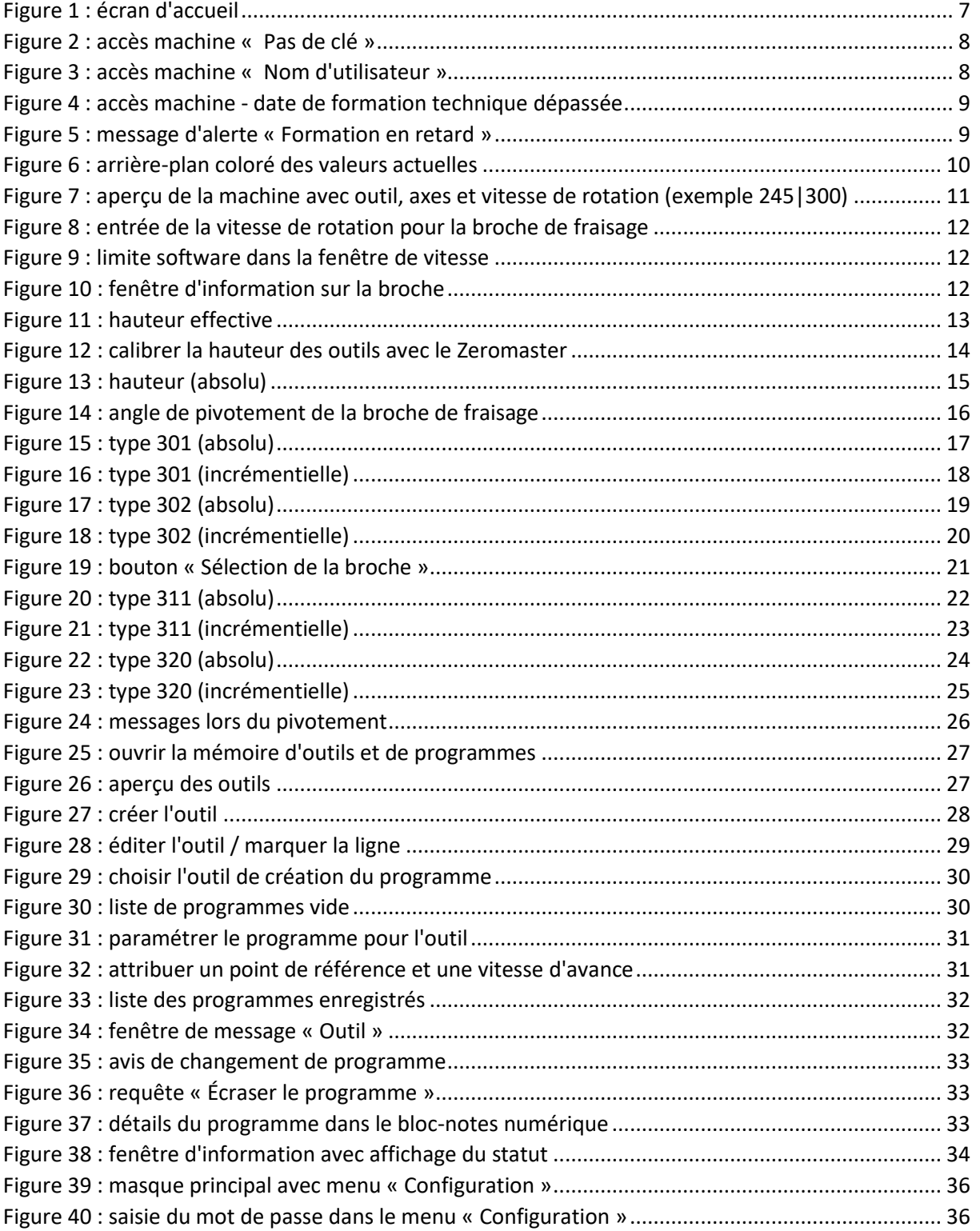

#### **Révisions :**

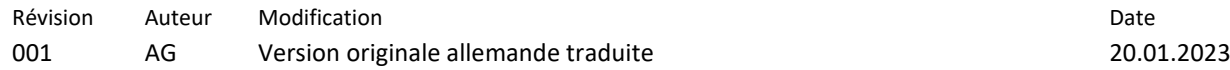

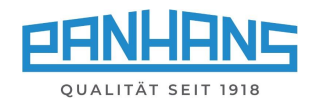

# <span id="page-4-0"></span>1 Information générale

Cette notice d'utilisation décrit les fonctions de la commande à écran tactile « **UT-300** », utilisée pour les fraiseuses de table PANHANS des types **245|100**, **245|200** et **245|300**.

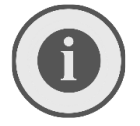

*Remarque : ce manuel décrit exclusivement les fonctions pour le niveau d'utilisateur d'un opérateur de machine. Les fonctions et les réglages administratifs ne sont pas ne sont pas incluses. Elles sont présentées dans un guide séparé pour les administrateurs***.**

#### <span id="page-4-1"></span>Mentions légales  $1.1$

Tous les contenus de cette notice d'utilisation sont sujets aux droits d'utilisation et aux droits d'auteur d'Hokubema Maschinenbau GmbH. Toute duplication, modification, réutilisation et publication dans d'autres supports électroniques ou imprimés ainsi que leur publication sur internet requiert au préalable l'autorisation écrite d'Hokubema Maschinenbau GmbH.

#### <span id="page-4-2"></span> $1.2$ Illustrations

Toutes les photos, illustrations et tous les graphiques contenus dans ce document sont simplement à des fins d'éclaircissement et d'une meilleure compréhension. Ils peuvent dans certaines circonstances différer de l'état actuel de la machine.

# <span id="page-4-3"></span>2 Interrupteurs et boutons-poussoirs en façade

| <b>Bouton</b> | <b>Fonction</b>                                                                                                    |
|---------------|----------------------------------------------------------------------------------------------------|
|               | Sélecteur pour le système d'attache rapide HSK 63 F en option :                                                                                                    |
|               | Position droite = travailler   centre = tige éteinte   gauche = desserrer $HSK631$                                                                                                    |
|               | Sélecteur desserrage de frein pour le changement d'outil ou le changement de<br><b>courroie sur 245/100</b> : Position droite = travailler   gauche = desserrage du frein <sup>1</sup> |
|               | <b>Fraisage en opposition:</b>                                                                                                    |
|               | Fraise en rotation à gauche (changement uniquement à l'arrêt).                                                                                                    |
|               | Fraisage en avalant :                                                                                                    |
|               | Fraise en rotation à droite (changement uniquement à l'arrêt).                                                                                                    |
|               | Attention : pour les fraisages en avalant, une confirmation est nécessaire.                                                                                                    |
|               | Mettre en marche la broche de fraisage :                                                                                                    |
|               | Met en rotation la broche de fraisage à la vitesse et dans le sens de rotation présélectionnés.                                                                                        |
|               | Arrêter la broche de fraisage :                                                                                                    |
|               | Désactive à nouveau la broche de fraisage et l'immobilise.                                                                                                    |
|               | Positionnement : Lorsque cette bouton clignote, le positionnement est validé. Tant que la                                                                                              |
|               | bouton est maintenu enfoncé, l'axe se positionne jusqu'à ce que la valeur de consigne pré-                                                                                             |
|               | définie soit atteinte. Si la touche est relâchée prématurément, le positionnement est stoppé<br>resp. interrompu.                                                                      |
|               |                                                                                                    |
|               | Arrêt d'urgence : Permet de mettre instantanément la machine en état de sécurité en cas                                                                                                |
|               | de danger ou pour éviter un danger. L'actionnement de ce bouton coupe l'alimentation                                                                                                   |
|               | électrique de la machine $\rightarrow$ Tous les moteurs et axes mobiles sont arrêtés <sup>2</sup> .                                                                                    |

<sup>&</sup>lt;sup>1</sup> l'outil ne peut être retiré qu'après un temps d'attente de sécurité de 10 secondes.

<sup>&</sup>lt;sup>2</sup> Le temps de freinage du moteur est d'environ 10 secondes.

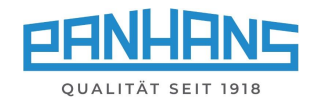

# <span id="page-5-0"></span>3 Boutons de menu

Selon le masque, différents boutons de menu apparaissent pour les fonctions nécessaires. Cette liste sert d'aperçu compact et décrit les fonctions des boutons de menu :

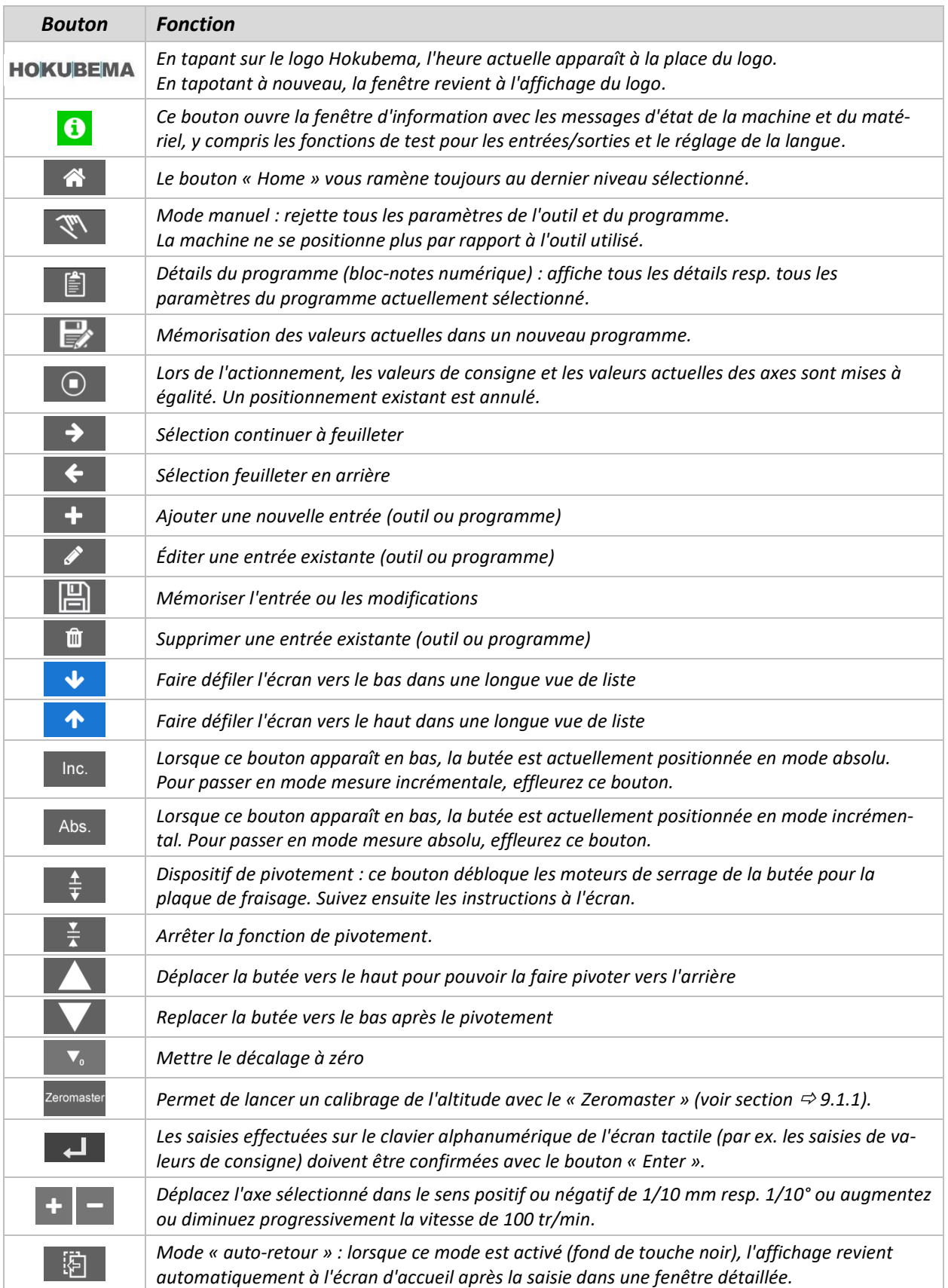

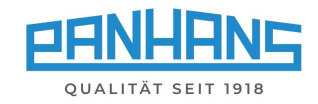

# <span id="page-6-0"></span>4 Écran d'accueil

Si la machine n'est pas équipée du contrôle d'accès machine RFID TM-300 en option (voir chapitre [5\)](#page-7-0) , l'écran suivant s'affiche après la mise sous tension de la commande :

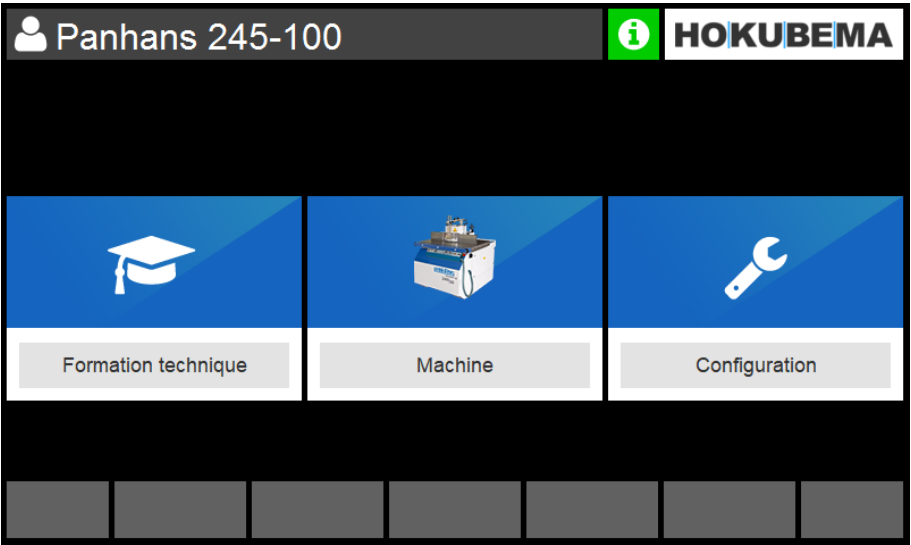

<span id="page-6-1"></span>*Figure 1 : écran d'accueil*

Le masque contient trois boutons :

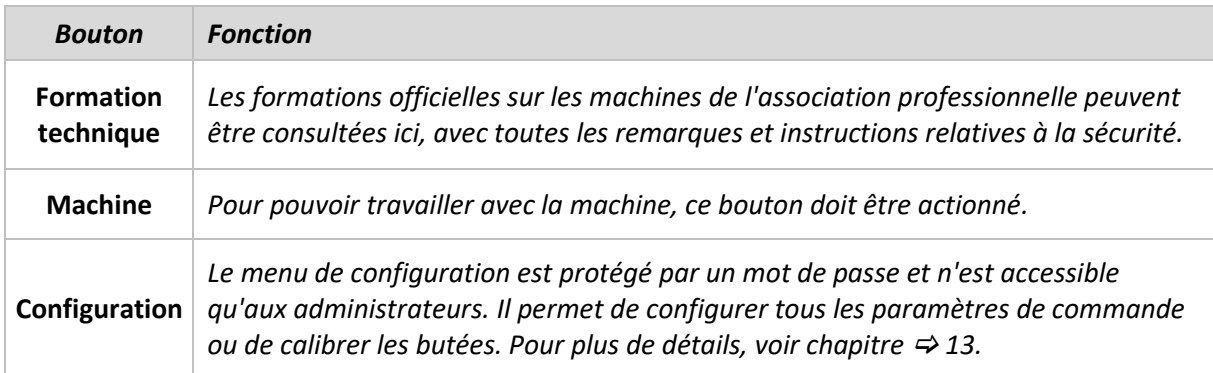

Le symbole d'information indique si la machine est prête à fonctionner :

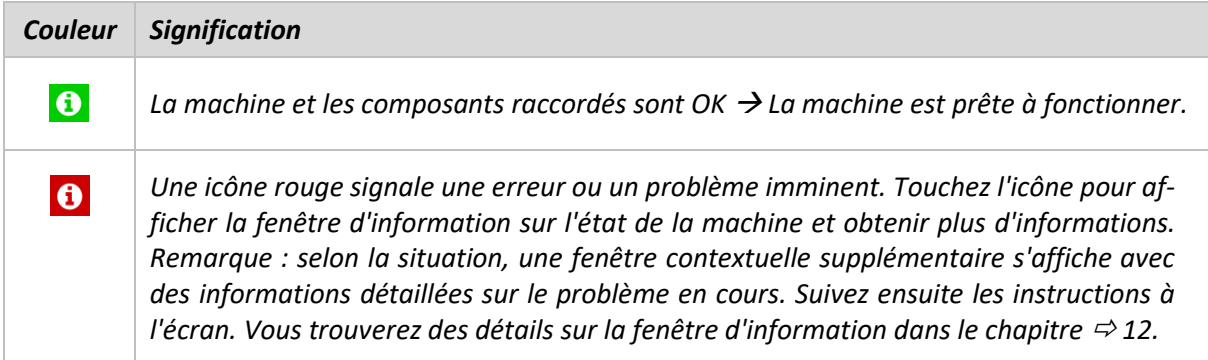

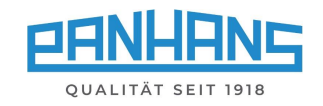

# <span id="page-7-0"></span>5 Contrôle d'accès aux machines par RFID (option TM-300)

#### <span id="page-7-1"></span> $5.1$ Inscription de l'utilisateur

Pour pouvoir travailler avec la commande UT-300 et la machine, l'utilisateur doit d'abord s'autoriser avec la **clé RFID** qui lui a été attribuée.

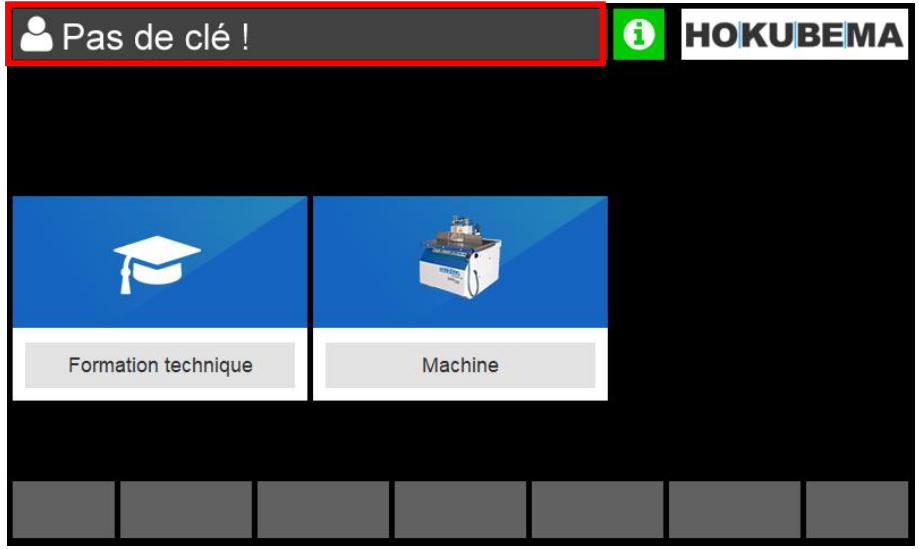

*Figure 2 : accès machine « Pas de clé »*

<span id="page-7-2"></span>Après avoir inséré la clé RFID correspondante dans le **lecteur RFID**, le nom de l'utilisateur apparaît dans le coin supérieur gauche de l'interface utilisateur (voir < Figure 3) :

| Jean Dupont           |         | <b>HOKUBEMA</b><br>0 |
|-----------------------|---------|----------------------|
|                       |         |                      |
|                       |         |                      |
| $\blacktriangleright$ |         |                      |
| Formation technique   | Machine |                      |
|                       |         |                      |
|                       |         |                      |

<span id="page-7-3"></span>*Figure 3 : accès machine « Nom d'utilisateur »*

Pour accéder à l'aperçu des machines, sélectionner le champ « **Machine** ».

Pour plus d'informations sur la vue d'ensemble des machines, voir chapitre  $\Rightarrow$  [7.](#page-10-0)

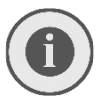

*Remarque: Le bouton du menu de configuration (voir chapitre [13\)](#page-35-0) n'est visible que si la clé est activée, si la clé maîtresse pour le niveau administrateur a été insérée.* 

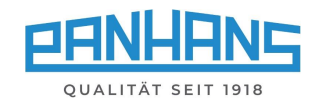

#### <span id="page-8-0"></span>Accès aux machines en l'absence de formation<sup>3</sup> 5.2

Les formations suivies et à venir, resp. les instructions annuelles sur les machines, sont enregistrées dans la base de données du système. Si la date cible de la prochaine formation est dépassée, le nom d'utilisateur s'affiche en rouge sur l'écran d'accueil :

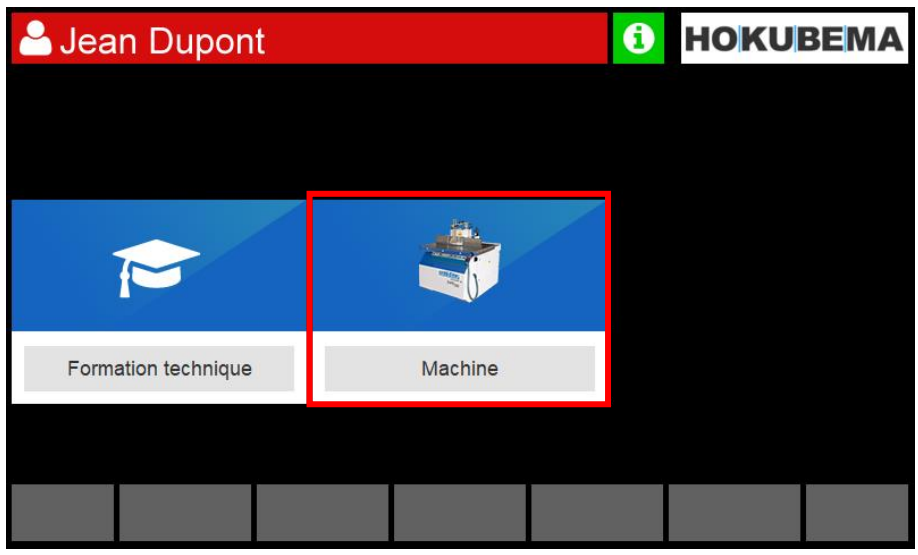

*Figure 4 : accès machine - date de formation technique dépassée*

<span id="page-8-1"></span>Dès que le champ « **Machine** » est sélectionné, un message d'avertissement supplémentaire apparaît pour inciter l'utilisateur à effectuer la formation/l'enseignement le plus rapidement possible :

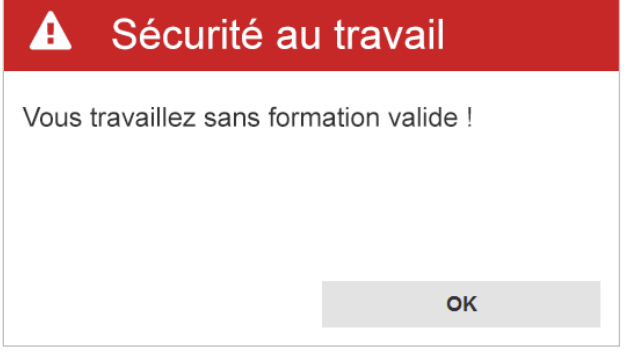

<span id="page-8-2"></span>*Figure 5 : message d'alerte « Formation en retard »*

#### **Procédures possibles :**

- 1. Appuyez sur « **OK** » pour fermer la fenêtre d'avertissement et continuer sans formation / instruction. Votre nom d'utilisateur reste surligné en rouge jusqu'à ce que vous ayez suivi la formation machine en retard.
- 2. Appuyez sur « **OK** » pour fermer la fenêtre d'avertissement, puis sur **primité de la pour revenir à l'écran** d'accueil et commencer la formation en sélectionnant le bouton « **Formation technique** ». Suivez ensuite l'instruction étape par étape à l'aide du bouton  $\rightarrow$  puis cliquez sur le bouton « **Confirmer** ». Votre nom d'utilisateur n'apparaîtra plus avec un fond rouge jusqu'à la prochaine formation sur machine.

<sup>&</sup>lt;sup>3</sup> Cette fonction peut être désactivée administrativement (niveau de paramétrage).

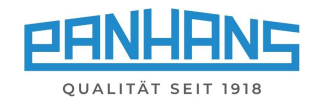

# <span id="page-9-0"></span>6 Généralités sur le positionnement des axes

Pour des raisons de sécurité, le positionnement des axes s'effectue selon le principe « **Hold to Run** », ce qui signifie que les axes ne sont pas positionnés simultanément, mais l'un après l'autre, de sorte qu'un seul axe se déplace à la fois. Lorsque la broche est en marche, le réglage de l'axe angulaire est bloqué pour des raisons de sécurité.

#### <span id="page-9-1"></span> $6.1$ Déroulement d'un positionnement

Le déroulement d'un positionnement est identique pour tous les axes mobiles dans l'aperçu de la machine (voir chapitre  $\Rightarrow$  [7\)](#page-10-0) : Les valeurs de consigne sont saisies à l'aide du clavier alphanumérique de l'écran tactile et la prise en compte du positionnement est déclenchée par le bouton  $\Box$  (Enter).

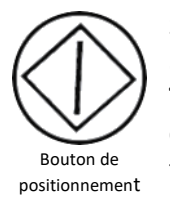

Si la valeur actuelle « **Act.** » diffère de la valeur de consigne « **Set.** », le bouton de position avant clignote (voir graphique à gauche). La fonction de positionnement est alors activée. **Tant que le bouton de positionnement est maintenu enfoncé, l'axe se positionne jusqu'à ce que la valeur de consigne prédéfinie soit atteinte**. En cas de relâchement prématuré de la touche, le processus de positionnement est stoppé resp. interrompu.

#### <span id="page-9-2"></span> $6.2$ Valeurs réelles / valeurs de consigne

Pour toutes les fenêtres de positionnement : les champs des valeurs actuelles sont sur fond rouge lorsque les valeurs actuelles « **Act.** » et les valeurs de consigne « **Set.** » diffèrent, resp. tant que la position cible (valeur de consigne) n'est pas atteinte. Dès que la position cible est atteinte et que les deux valeurs pour la valeur réelle et la valeur de consigne sont identiques, le champ « **Act.** » en vert.

#### **Position non atteinte (rouge) : Position atteinte (vert) :**

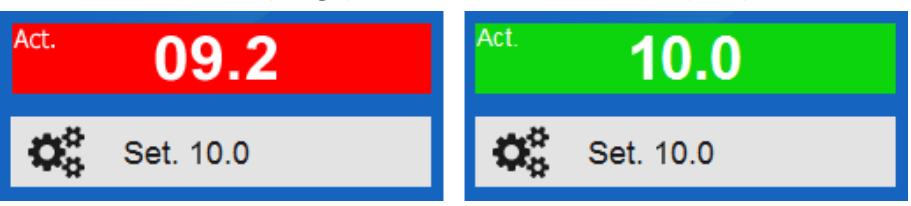

<span id="page-9-4"></span>*Figure 6 : arrière-plan coloré des valeurs actuelles*

#### <span id="page-9-3"></span>6.3 Mode manuel (positionnement par étapes)

La commande UT-300 offre la possibilité de déplacer chaque **axe de longueur et de hauteur** par pas de 0,1 mm resp. **l'axe angulaire** par pas de 0,1° - au choix dans le sens positif ou négatif. Pour cela, un symbole + et un symbole - apparaissent à côté ou en dessous de la fenêtre de valeur de consigne correspondante.

**Uniquement pour les modèles 245|200 et 245|300** : Lorsque cette fonction est utilisée dans le menu « **Vitesse** », la vitesse de rotation est augmentée resp. diminuée par pas de 100 tr/min.

#### *Actions possibles :*

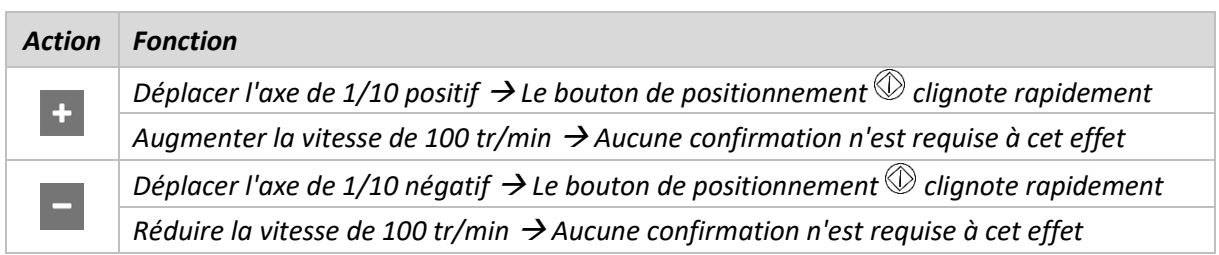

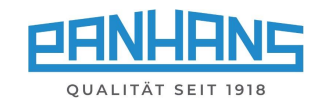

# <span id="page-10-0"></span>7 Aperçu de la machine

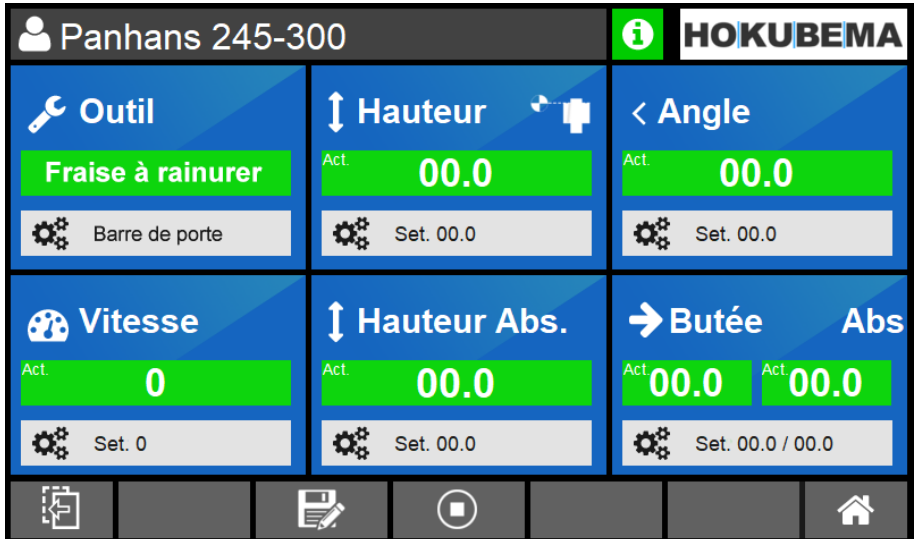

Après avoir cliqué sur le bouton « **Machine** », l'aperçu suivant apparaît :

<span id="page-10-1"></span>*Figure 7 : aperçu de la machine avec outil, axes et vitesse de rotation (exemple 245|300)*

Les six boutons bleus principaux permettent d'accéder aux différents réglages. De plus, cet écran sert d'aperçu global de toutes les valeurs machine réglables pendant le fonctionnement normal de la machine. Il affiche la vitesse de rotation sélectionnée, l'outil utilisé avec le programme choisi ainsi que toutes les valeurs actuelles et les valeurs de consigne.

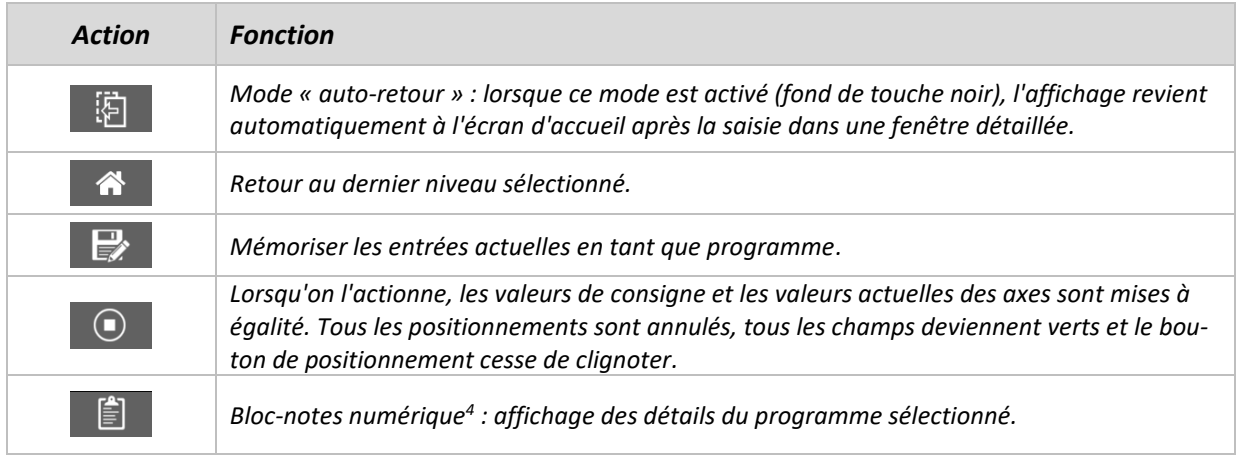

<sup>4</sup> Ce bouton n'apparaît que si un programme a été chargé dans l'aperçu de la machine.

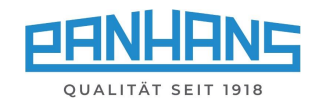

# <span id="page-11-0"></span>8 Réglages de la vitesse de rotation

#### <span id="page-11-1"></span>8.1 Réglage de la vitesse de rotation sur les modèles 245|200 et 245|300

Après avoir appuyé sur le symbole du tachymètre  $\bigoplus$  dans l'aperçu de la machine (voir chapitre  $\Rightarrow$  [7\)](#page-10-0), le masque suivant apparaît. La vitesse de rotation de la broche de fraisage peut être réglée ici dans une plage de 1 500 à 10 000 tr/min.

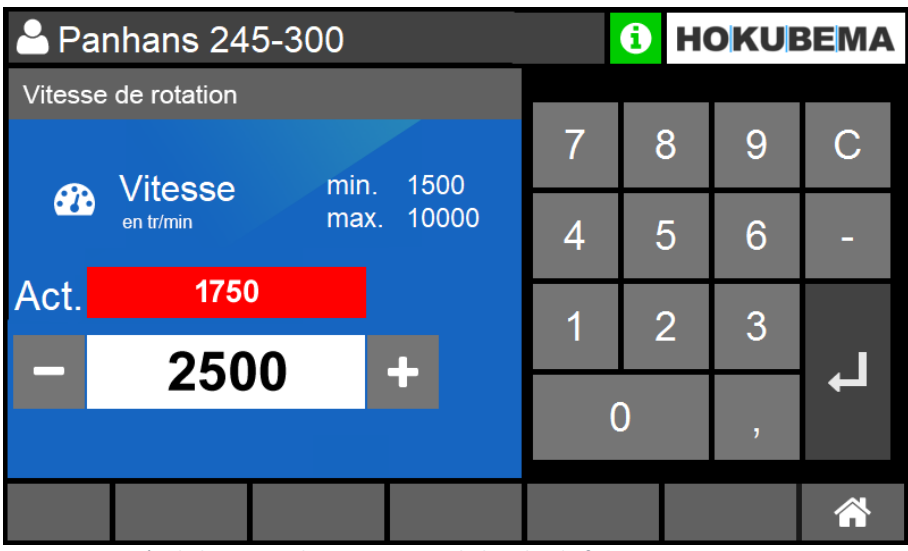

<span id="page-11-3"></span>*Figure 8 : entrée de la vitesse de rotation pour la broche de fraisage*

| Action | <b>Fonction</b>                                                          |
|--------|--------------------------------------------------------------------------|
|        | Confirmation de la saisie                                                |
|        | Démarrer la fraise avec la nouvelle vitesse de rotation                  |
|        | Adapter la vitesse de rotation en mode manuel (par étapes de 100 tr/min) |

**Remarque :** Lorsque la broche tourne, la vitesse de rotation ne peut être corrigée que vers le bas ! La vitesse de rotation de consigne indiquée au démarrage de la broche est définie comme « **Limite software** » et affichée ainsi dans la fenêtre « **Vitesse** ».

#### Limite software : 1000 tr/min

<span id="page-11-4"></span>*Figure 9 : limite software dans la fenêtre de vitesse*

# <span id="page-11-2"></span>8.2 Réglage de la vitesse de rotation pour le modèle 245 | 100

**Note :** sur le modèle 245|100, le changement de vitesse ne s'effectue pas via la commande à écran tactile, mais par le déplacement manuel des poulies (3000 / 4500 / 6000 / 9000 tr/min), voir notice d'utilisation de la machine  $\degree$  [BA\\_PH\\_245-100-300\\_FR.](https://www.hokubema.com/manuals/wp-content/uploads/BA_PH_245-100-300_FR.pdf)

En appuyant sur le symbole du tachymètre **B** une fenêtre d'information apparaît ici avec l'état de fonctionnement du moteur de la fraise.

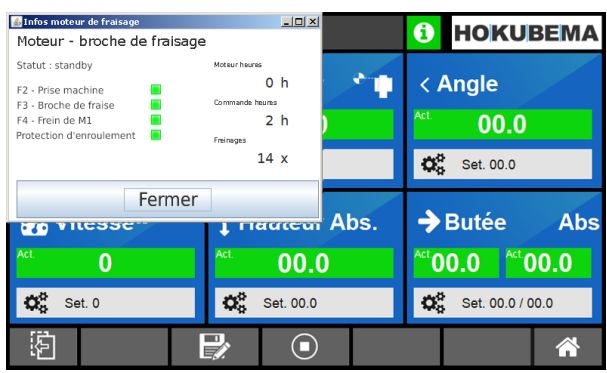

<span id="page-11-5"></span>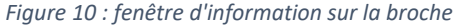

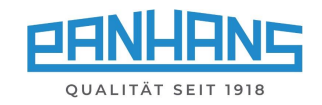

# <span id="page-12-0"></span>9 Positionner la hauteur et l'angle

#### <span id="page-12-1"></span>9.1 Hauteur (mesure de décalage)

Saisie de la **hauteur effective** (y compris la facturation de l'outil, etc.) dans une plage de 0 à 125 mm :

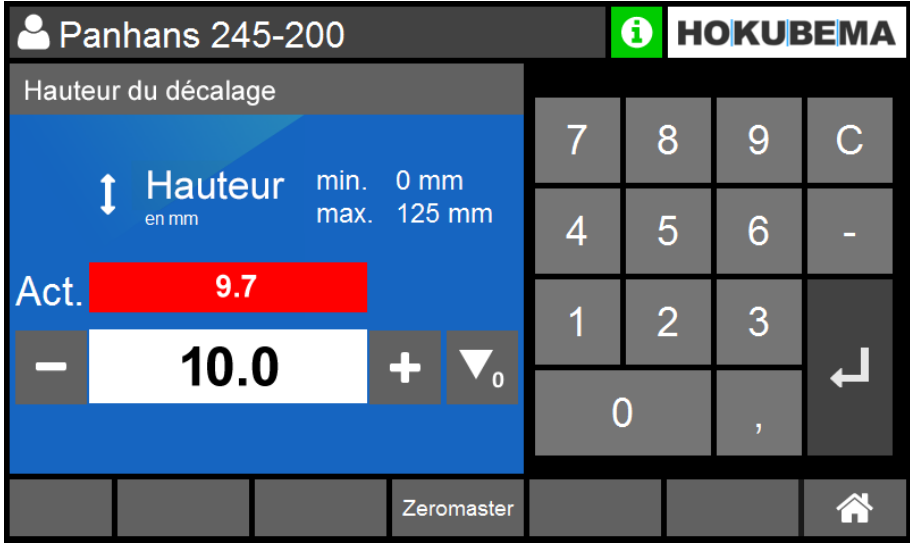

<span id="page-12-3"></span>*Figure 11 : hauteur effective*

La zone de saisie dépend de l'outil inséré et est calculée en fonction de celui-ci (voir affichage « **min.** » et « **max.** »).

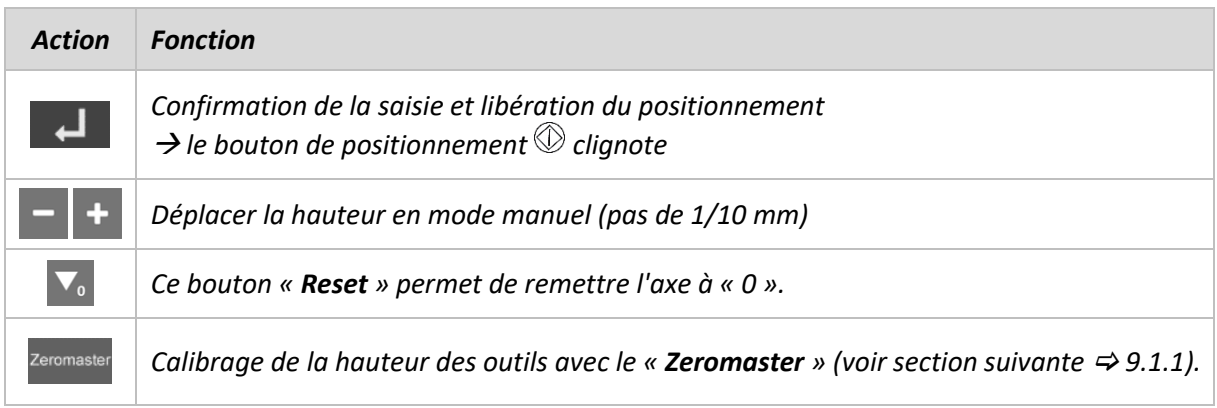

#### <span id="page-12-2"></span>9.1.1 Zeromaster

Avec le Zeromaster (accessoire n° d'art. 2205), il est possible de mesurer avec la machine la hauteur effective de l'outil et de référencer la machine de manière incrémentielle à cette mesure. Cela est très utile pour calibrer rapidement et facilement la hauteur de l'outil, resp. le point zéro de l'outil.

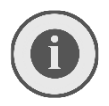

*Utilisez le Zeromaster lorsque la cote donnée diffère de la cote fraisée resp. mesurée et toujours après le réaffûtage de l'outil ou lorsqu'un outil doit être renouvelé après plusieurs réaffûtages.*

Pour exécuter cette fonction Zeromaster, veuillez appuyer sur le bouton « **Zeromaster** » et suivre pas à pas les instructions à l'écran (voir  $\Rightarrow$  [9.1.2](#page-13-0) à la page suivante).

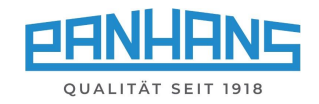

#### <span id="page-13-0"></span>9.1.2 Calibrer la hauteur de l'outil avec le Zeromaster

**Avant de calibrer avec Zeromaster, s'assurer que l'angle de l'outil est exactement réglé sur 0° !**

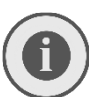

*Avant de poser le Zeromaster, la surface de la table de la machine doit être débarrassée de la saleté, des copeaux et des éventuels objets de la table. Les copeaux et la saleté entre le Zeromaster et la surface de la table faussent la valeur de calibrage !*

<span id="page-13-1"></span>*Figure 12 : calibrer la hauteur des outils avec le Zeromaster*

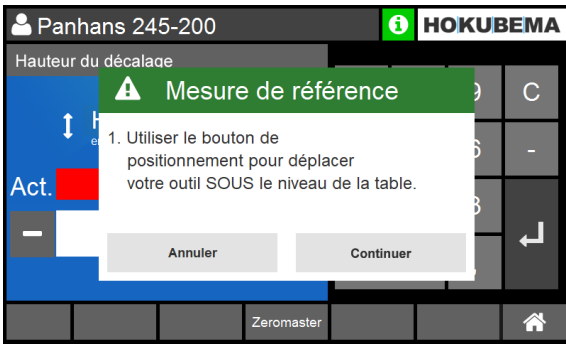

1. Positionner l'outil sous le niveau de la table 2. Poser le Zeromaster sur la table (voir 3.)

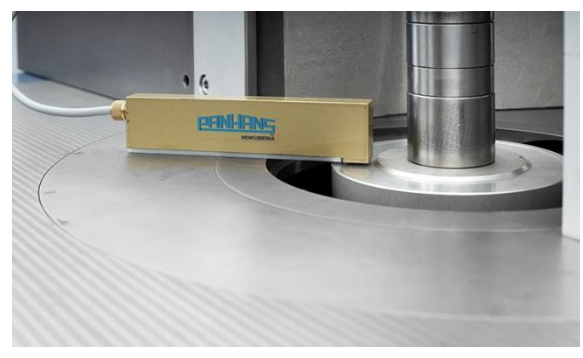

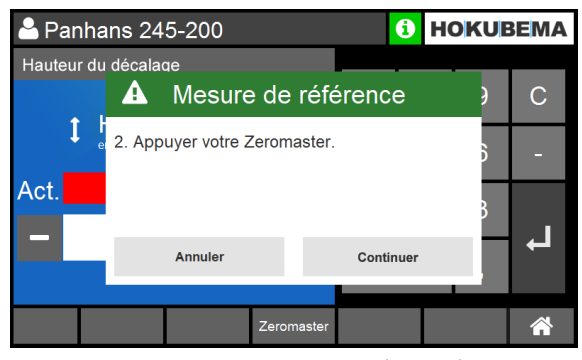

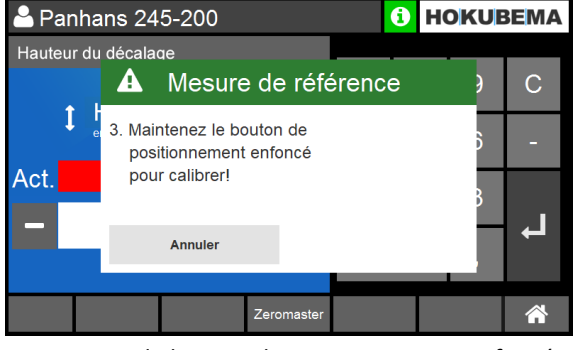

3. La surface de la table doit être propre et plane 4. Maintenir le bouton de positionnement enfoncé

*Remarque : si le calibrage ne se déclenche pas et que l'outil continue de se déplacer vers le haut après avoir atteint le zeromaster, nettoyez la surface de contact métallique du zeromaster avec un chiffon ou une brosse.*

| A Panhans 245-200                               | <b>HOKUBEMA</b> | 2 Panhans 245-200                                                                                                    | <b>HOKUBEM</b>        |
|-------------------------------------------------|-----------------|----------------------------------------------------------------------------------------------------|-----------------------|
| Hauteur du décalage<br>Mesure de référence<br>A | С               | Hauteur du décalage<br>Mesure de référence<br>A                                                                               | C.                    |
| Calibrage terminé                               |                 | 5<br>Mensuration de l'outil - Mémoriser                                                                                       |                       |
| Act.                                            |                 | Act.<br>La hauteur mesurée diffère de la hauteur dans la mémoire de<br>l'outil. Voulez vous actualiser l'outil? Dif: -38.0 mm |                       |
|                                                 | Quitter         | <b>Actualiser la valeur</b>                                                                                                   | <b>Pas maintenant</b> |
| Zeromaster                                      | 谷               | Zeromaster                                                                                                    | A                     |

5. Le processus de calibrage est maintenant terminé

**Remarque :** Si l'outil calibré a été chargé à partir de la base de données d'outils existante, le message « **Mensuration de l'outil - Mémoriser** » apparaît à la fin.

- Appuyez sur le bouton « **Actualiser la valeur** », pour écraser la hauteur initiale de l'outil dans la base de données. Ceci est particulièrement utile après le réaffûtage de l'outil.
- Si un outil présent dans la base de données est remplacé par un outil entièrement nouveau après un affûtage plus fréquent, celui-ci doit être calibré avec le Zeromaster et la hauteur dans la base de données doit être écrasée.

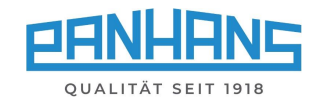

#### <span id="page-14-0"></span> $9.2$ Hauteur (absolu)

Panhans 245-200 **1** HOKUBEMA Hauteur absolu 9  $\overline{C}$  $\overline{7}$ 8  $min. 0 mm$ **Hauteur** 1 max. 125 mm en mm  $\overline{5}$  $6\overline{6}$  $\overline{4}$ Act. 99.7  $\overline{1}$  $\overline{2}$ 3 110.0  $\ddot{\phantom{1}}$ لم  $\overline{0}$ Zeromaster <mark>"</mark>

Saisie de la **hauteur absolue** dans une plage de 0 à 125 mm :

<span id="page-14-1"></span>*Figure 13 : hauteur (absolu)*

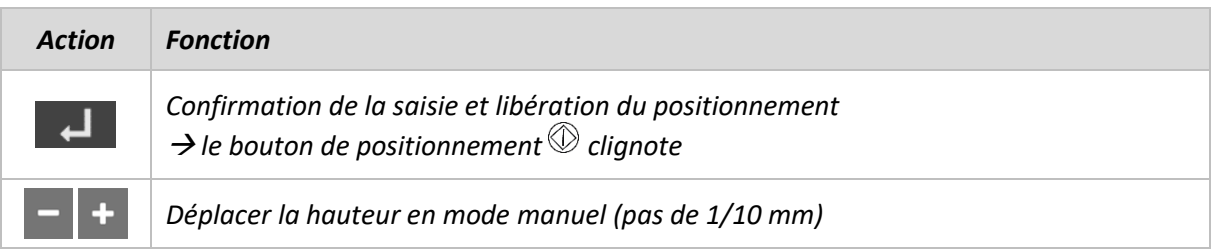

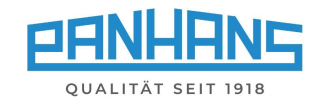

#### <span id="page-15-0"></span>9.3 Angle

La définition de l'angle de **pivotement de la broche de fraisage** s'effectue dans ce masque.

- La plage de pivotement de l'arbre de fraisage sur les modèles 245|200 et 300 est de ± 45,5°.
- Pour le modèle 245|100, la plage standard est de -5° à +45,5° (± 45,5° en option).

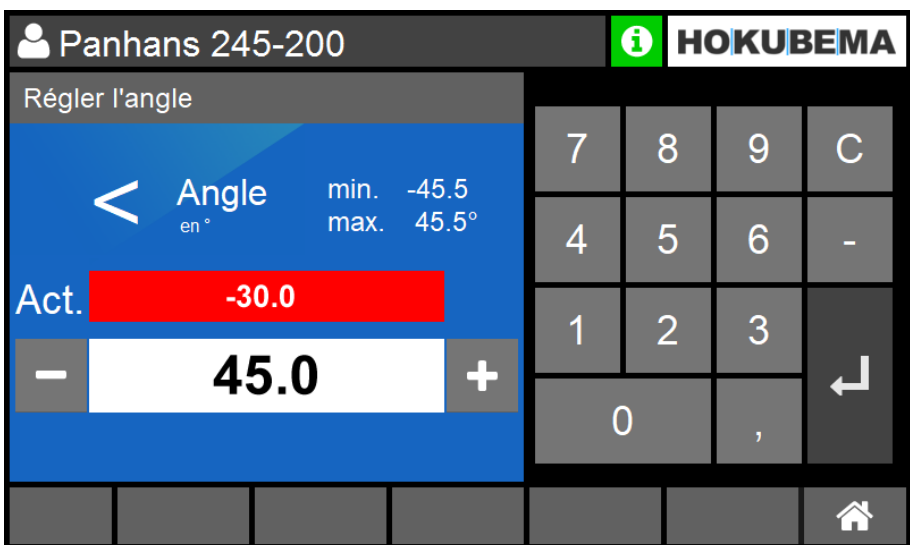

<span id="page-15-1"></span>*Figure 14 : angle de pivotement de la broche de fraisage*

| <b>Action</b> | Fonction                                                                                                    |
|---------------|----------------------------------------------------------------------------------------------------|
|               | Confirmation de la saisie et libération du positionnement<br>$\rightarrow$ le bouton de positionnement $\mathbb O$ clignote |
|               | Déplacer l'angle en mode manuel (pas de 1/10°)                                                                              |

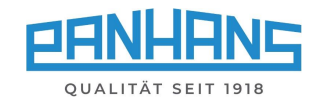

 $\Omega$  $\frac{5}{2}$ <br> $\frac{15}{2}$ 

 $25$ 

 $20$ 

# <span id="page-16-0"></span>10 Positionner les butées

Selon le type de machine et l'équipement, différentes butées de fraisage sont utilisées :

- Butée de fraisage type 301 (standard pour les modèles 245|100 et 245|200)  $\rightarrow$  Butée totale et butée partielle réglables manuellement.
- Butée de fraisage type 302 (option pour les modèles 245|100 et 245|200)  $\rightarrow$  Butée totale et butée partielle réglables manuellement.
- Butée de fraisage type 311 (option pour les modèles 245|100 et 245|200)  $\rightarrow$  Butée totale réglable automatiquement et butée partielle réglable manuellement.
- Butée de fraisage type 320 (standard pour le modèle 245|300, option pour 245|100 et 200)  $\rightarrow$  Butée totale et butée partielle réglables automatiquement.

### <span id="page-16-1"></span>10.1 Butée de fraisage type 301

Sur ce type, la butée totale et la butée partielle peuvent être réglées manuellement. Pour le réglage, deux vis de levier à main sont débloquées et la butée est réglée au moyen d'une manivelle. Ensuite, les deux vis du levier à main doivent être resserrées. La butée partielle se règle à l'aide de la poignéeétoile et de l'échelle vernier (voir  $\Rightarrow$  photo en bas à droite). La manivelle de la butée totale est équipée d'un écran et peut être lue simultanément sur l'écran tactile de l'UT-300.

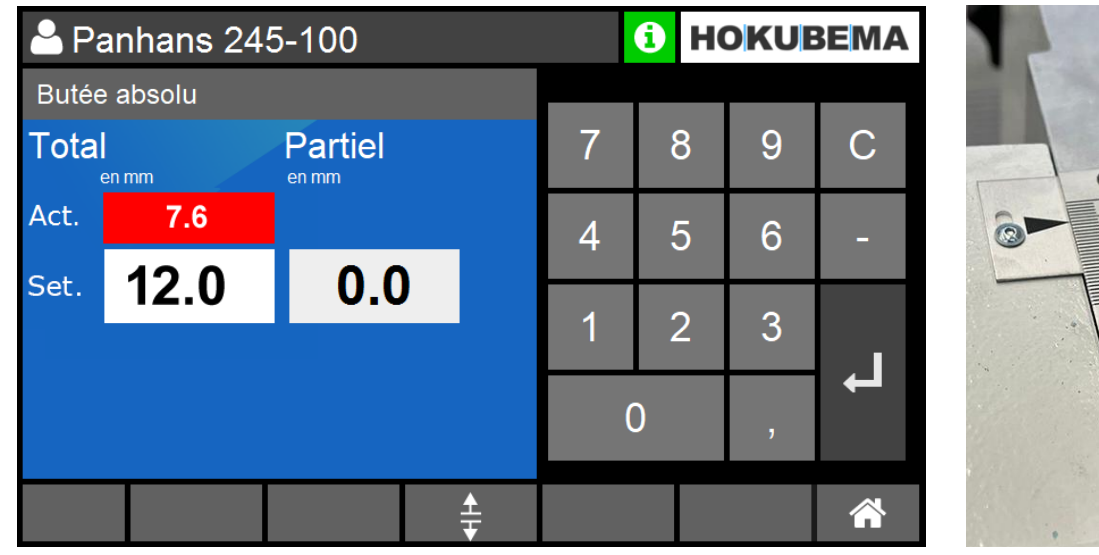

#### <span id="page-16-2"></span>10.1.1 Type 301 (absolu)

<span id="page-16-3"></span>*Figure 15 : type 301 (absolu)*

- Le masque sert à définir la valeur de consigne de la position absolue de la butée totale.
- La position de la butée est atteinte via la manivelle et peut être lue dans la fenêtre « **Act** ».
- Pour l'utilisation de la manivelle numérique, voir notice d'utilisation  $\circ$  [BA\\_PH\\_245-100-300\\_FR](https://www.hokubema.com/manuals/wp-content/uploads/BA_PH_245-100-300_FR.pdf) dans la section « Réglage par manivelle pour les types 301 et 302 ».
- Une valeur de consigne définie par le programme pour la butée partielle est affichée dans la fenêtre « **Partiel** ».
- Le réglage de la butée partielle s'effectue manuellement à l'aide de l'échelle vernier.

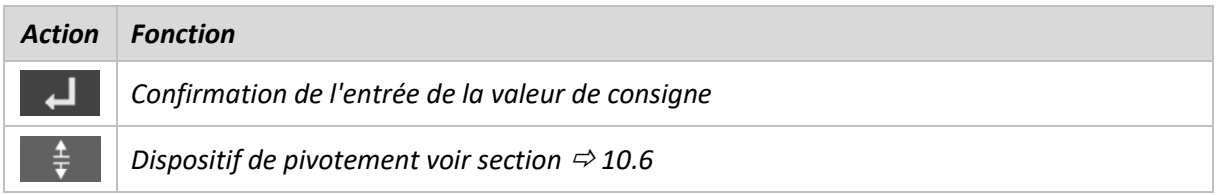

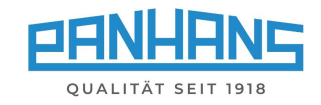

#### <span id="page-17-0"></span>10.1.2 Type 301 (incrémentielle)

La commutation sur la fenêtre d'affichage incrémentale (mesure incrémentale) s'effectue avec la touche  $\bigtriangledown$  de la manivelle :

|              | <b>2</b> Panhans 245-100    |     | Æ |                | <b>HOKUBEMA</b> |   |
|--------------|-----------------------------|-----|---|----------------|-----------------|---|
|              | Butée totale incrémentielle |     |   |                |                 |   |
| <b>Total</b> | en mm                       |     | 7 | 8              | 9               | С |
| Act.         |                             | 0.0 |   | 5              | 6               |   |
|              |                             |     |   | $\overline{2}$ | 3               |   |
|              |                             |     |   |                | ŋ               |   |
|              |                             |     |   |                |                 |   |

<span id="page-17-1"></span>*Figure 16 : type 301 (incrémentielle)*

- Le masque sert à lire la position incrémentielle de la butée totale.
- Il n'est pas possible de définir une valeur de consigne dans ce masque.
- Le réglage s'effectue manuellement à l'aide de la manivelle.
- Pour l'utilisation de la manivelle numérique, voir notice d'utilisation  $\circ$  [BA\\_PH\\_245-100-300\\_FR](https://www.hokubema.com/manuals/wp-content/uploads/BA_PH_245-100-300_FR.pdf) dans la section « Réglage par manivelle pour les types 301 et 302 ».

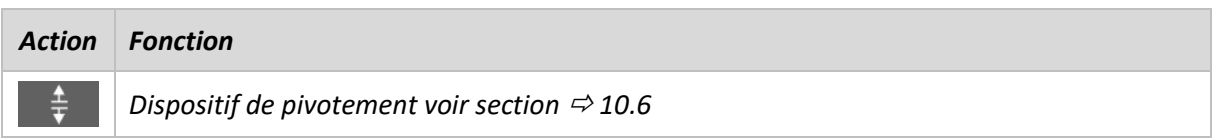

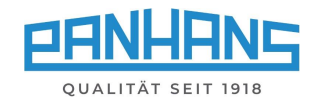

### <span id="page-18-0"></span>10.2 Butée de fraisage type 302

#### <span id="page-18-1"></span>10.2.1 Type 302 (absolu)

Sur ce type, la butée totale et la butée partielle peuvent être réglées manuellement. Pour le réglage, deux vis de levier à main sont débloquées et la butée est ajustée au moyen d'une manivelle. Une fois la butée positionnée à l'endroit souhaité, il faut resserrer les deux vis du levier à main pour la bloquer. La butée totale et la butée partielle sont toutes deux équipées d'un écran sur la manivelle et peuvent être lues simultanément sur l'écran tactile de l'UT-300.

|                                                  | Panhans 245-100 |     | 0 |   | <b>HOKUBEMA</b> |             |    |
|--------------------------------------------------|-----------------|-----|---|---|-----------------|-------------|----|
|                                                  | Butée absolu    |     |   |   |                 |             |    |
| <b>Total</b><br><b>Partiel</b><br>en mm<br>en mm |                 |     | 7 | 8 | 9               | $\mathsf C$ |    |
| Act.                                             | 7.6             | 0.0 |   |   | 5               | 6           |    |
| Set.                                             | 12.0            | 0.0 |   |   |                 |             |    |
|                                                  |                 |     |   |   | $\overline{2}$  | 3           |    |
|                                                  |                 |     |   |   |                 | y.          |    |
|                                                  |                 |     |   |   |                 |             | ∕` |

<span id="page-18-2"></span>*Figure 17 : type 302 (absolu)*

- Le masque sert à définir la valeur de consigne de la position de butée absolue pour la butée totale ainsi que pour la butée partielle.
- Les deux positions de butée sont atteintes avec la manivelle et peuvent être lues dans les deux fenêtres « **Act.** » ainsi que sur les affichages de la manivelle.
- Pour l'utilisation de la manivelle numérique, voir notice d'utilisation  $\circ$  [BA\\_PH\\_245-100-300\\_FR](https://www.hokubema.com/manuals/wp-content/uploads/BA_PH_245-100-300_FR.pdf) dans la section « Réglage par manivelle pour les types 301 et 302 ».

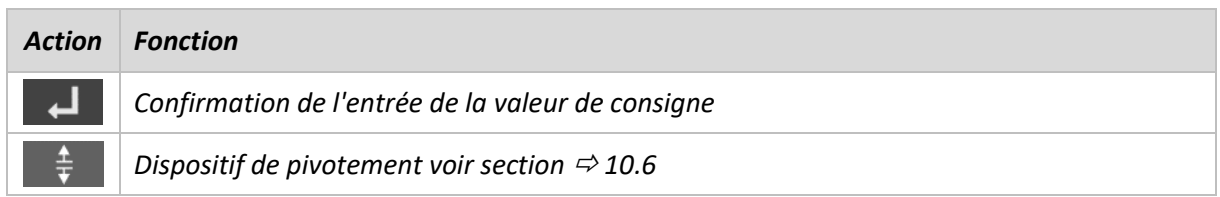

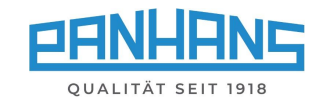

#### <span id="page-19-0"></span>10.2.2 Type 302 (incrémentielle)

La commutation sur la fenêtre d'affichage incrémentale (mesure incrémentale) s'effectue avec la touche  $\bigoplus$  de la manivelle :

|                                                  | 2 Panhans 245-100           |     |   |   | G,             |                         | <b>HOKUBEMA</b> |
|--------------------------------------------------|-----------------------------|-----|---|---|----------------|-------------------------|-----------------|
|                                                  | <b>Butée incrémentielle</b> |     |   |   |                |                         |                 |
| <b>Total</b><br><b>Partiel</b><br>en mm<br>en mm |                             |     | 7 | 8 | 9              | $\overline{\mathbf{C}}$ |                 |
| Act.                                             | 0.0                         | 0.0 |   | Δ | 5              | 6                       |                 |
| Set.                                             |                             | 0.0 |   |   |                |                         |                 |
|                                                  |                             |     |   |   | $\overline{2}$ | 3                       |                 |
|                                                  |                             |     |   |   |                | 7                       |                 |
|                                                  |                             |     |   |   |                |                         |                 |

<span id="page-19-1"></span>*Figure 18 : type 302 (incrémentielle)*

- Il n'est pas possible de définir une valeur de consigne pour la butée totale en mode incrémental.
- Il est possible de définir une valeur de consigne absolue pour la butée partielle. Cela permet également de compenser l'épaisseur du copeau en mode incrémental.
- Le réglage des deux butées s'effectue à l'aide de la manivelle. Les valeurs actuelles des deux butées peuvent être lues sur l'écran tactile ainsi que sur les affichages de la manivelle.
- Pour l'utilisation de la manivelle numérique, voir notice d'utilisation  $\circ$  [BA\\_PH\\_245-100-300\\_FR](https://www.hokubema.com/manuals/wp-content/uploads/BA_PH_245-100-300_FR.pdf) dans la section « Réglage par manivelle pour les types 301 et 302 ».

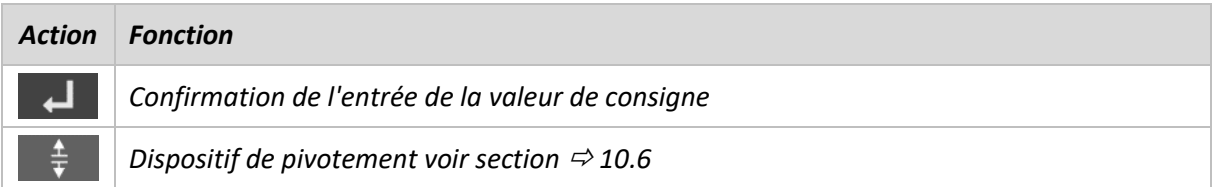

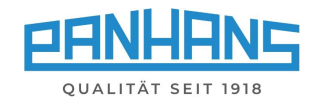

### <span id="page-20-0"></span>Valeur de calibrage « type de broche » pour les butées 301 et 302

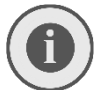

*Attention : La section suivante et le bouton « Sélection de la broche » n'ont aucune fonction en fonctionnement normal et ne sont nécessaires que pour calibrer les butées.* 

Cette fonction permet de sélectionner le type de broche utilisé et de transmettre le **rayon de la broche** comme valeur de calibrage à la manivelle des butées 301 et 302.

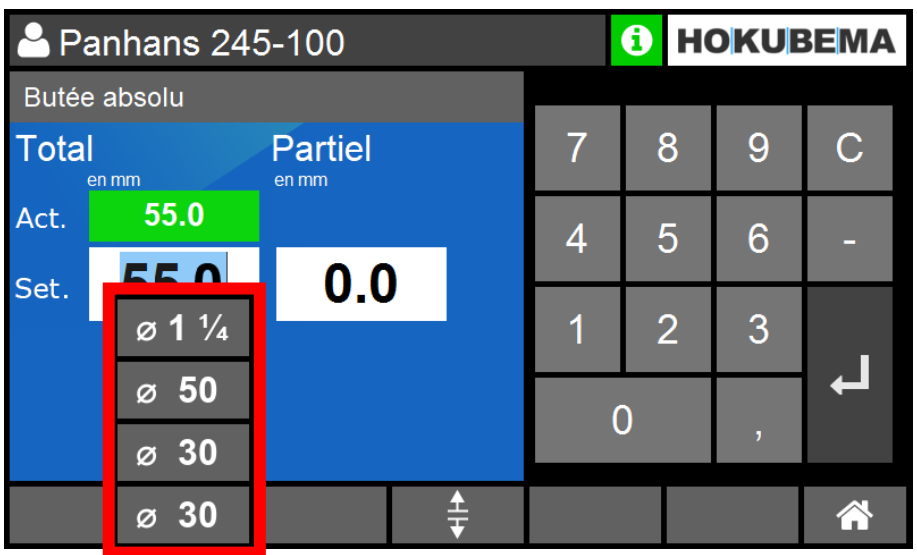

<span id="page-20-1"></span>*Figure 19 : bouton « Sélection de la broche »*

- Si vous appuyez sur le bouton « **Sélection de la broche** », un menu de sélection s'ouvre avec différents diamètres de broche. Sélectionnez ici le type de broche utilisé (par ex. Ø 30 mm).
- Le rayon du type de broche sélectionné est transmis par la commande UT-300 comme « **valeur de calibrage** » à la manivelle numérique et y est enregistré.
- Pour transférer la valeur de calibrage dans l'affichage de la manivelle, maintenez la touche de calibrage  $\bigstar$  de la manivelle enfoncée :
	- $\rightarrow$  L'écran affiche un compte à rebours « CRL I. 5 », qui compte à rebours de 5 à 0
	- $\rightarrow$  Lorsque la valeur 0 est atteinte, la manivelle prend en compte la valeur de calibrage (par ex. 15,0) dans l'affichage

Pour la procédure de calibrage des deux butées, veuillez contacter notre service clientèle au numéro de téléphone 0049-7571 / 755-0.

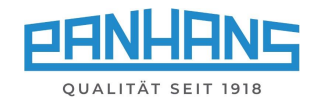

### <span id="page-21-0"></span>10.4 Butée de fraisage type 311

#### <span id="page-21-1"></span>10.4.1 Type 311 (absolu)

Sur ce type, la butée totale est réglable automatiquement et la butée partielle manuellement. Avant le réglage, les deux leviers de serrage doivent être débloqués. La butée totale peut alors être réglée automatiquement. Une fois la butée positionnée à l'endroit souhaité, les deux leviers de serrage doivent être resserrés. La butée partielle est réglée au moyen d'une poignée en étoile et d'une échelle à vernier (voir  $\Rightarrow$  photo à droite).

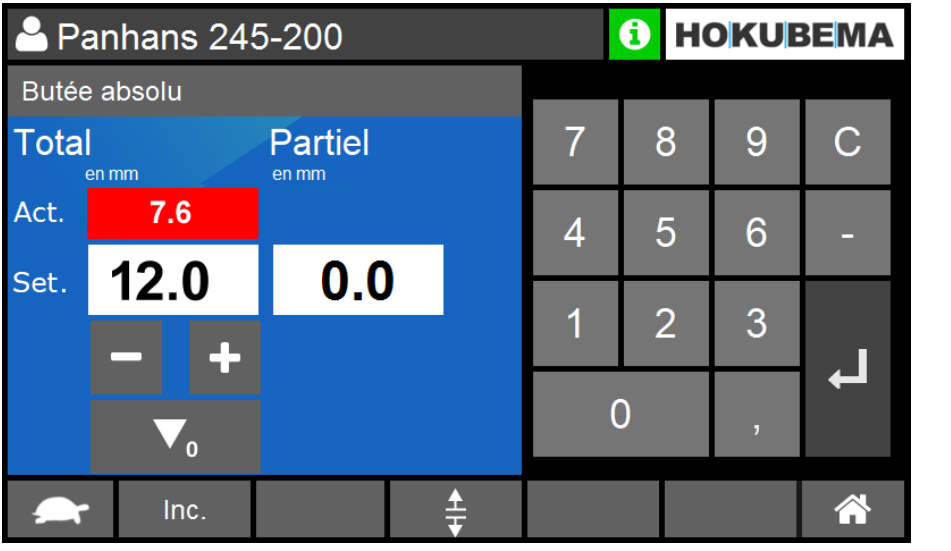

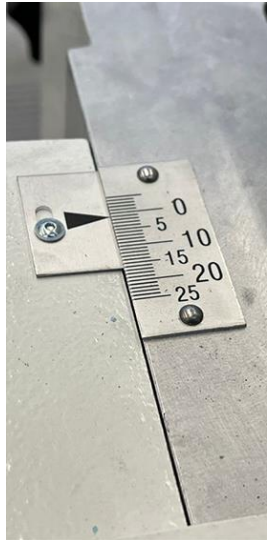

<span id="page-21-2"></span>*Figure 20 : type 311 (absolu)*

- Le masque sert à définir la valeur de consigne de la position absolue de la butée totale.
- Après avoir saisi la valeur de consigne et confirmé avec  $\Box$ , le bouton de positionnement clignote. Lorsque le bouton de positionnement est actionné, le positionnement pour la butée totale s'effectue automatiquement, la position actuelle pouvant être lue dans la fenêtre « **Act** ».
- Les touches et + permettent également de se positionner en mode manuel.
- Une valeur de consigne définie par le programme pour la butée partielle est affichée dans la fenêtre « **Partiel** ».
- Le réglage de la butée partielle s'effectue manuellement à l'aide de l'échelle vernier (voir photo).

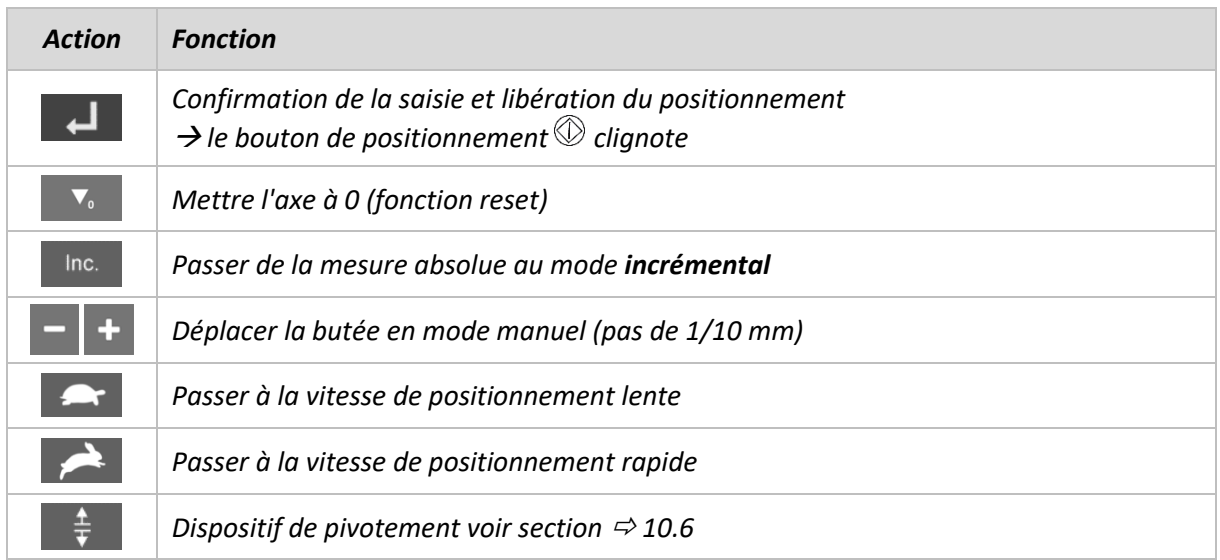

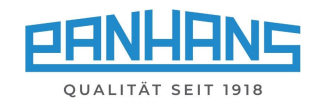

#### <span id="page-22-0"></span>10.4.2 Type 311 (incrémentielle)

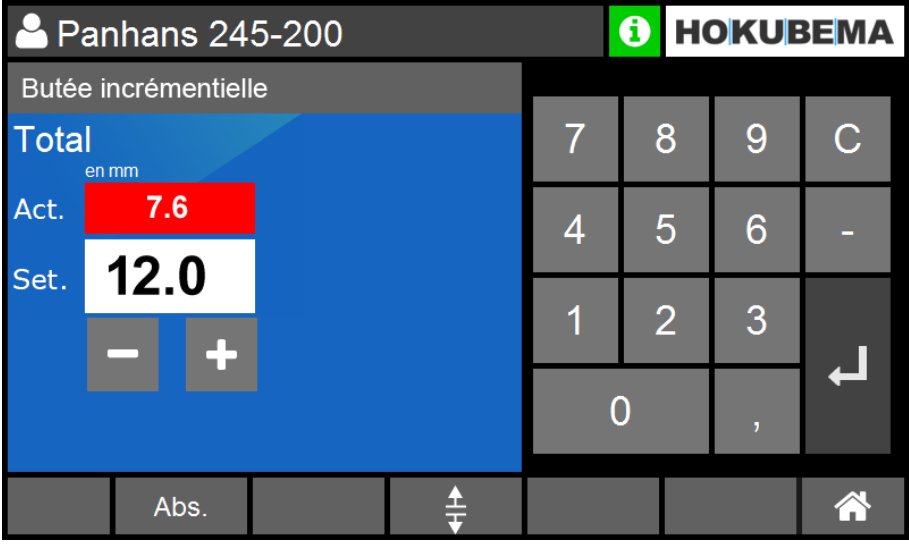

<span id="page-22-1"></span>*Figure 21 : type 311 (incrémentielle)*

- Le masque sert à définir la valeur de consigne de la position de la butée totale en mode incrémental.
- Après avoir saisi la valeur de consigne et confirmé avec  $\Box$ , le bouton de positionnement clignote. Lorsque le bouton de positionnement est actionné, le positionnement pour la butée totale s'effectue automatiquement, la position actuelle pouvant être lue dans la fenêtre « **Act** ».
- Les touches **̶** et **+** permettent également de se positionner en mode manuel.
- Le réglage de la butée partielle s'effectue conformément à la section  $\Rightarrow$  [10.4.1.](#page-21-1)

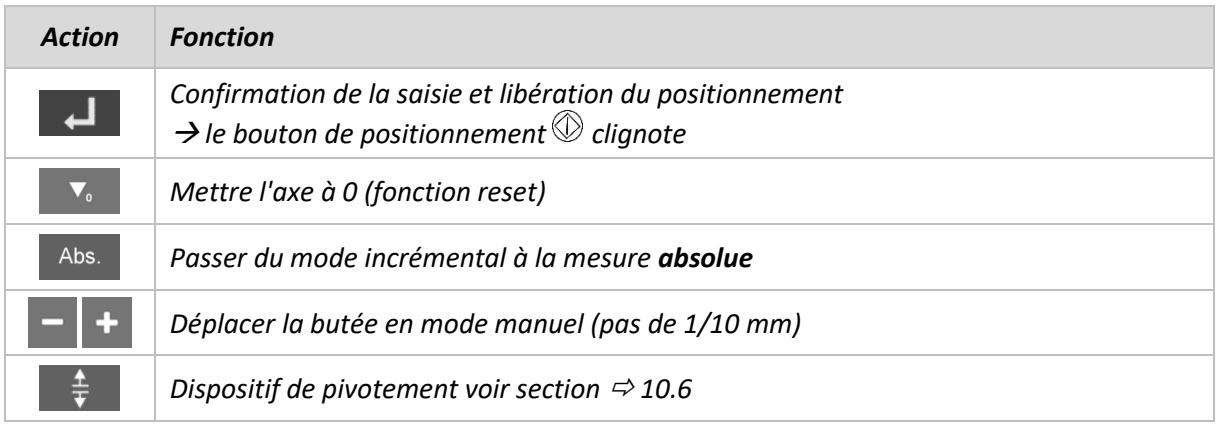

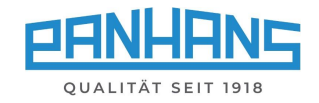

### <span id="page-23-0"></span>10.5 Butée de fraisage type 320

Sur le type 320, la butée totale et la butée partielle sont entièrement réglables automatiquement et sont bloquées de manière électromécanique. Pour soulever la butée, il faut toutefois débloquer et retirer manuellement deux vis.

<span id="page-23-1"></span>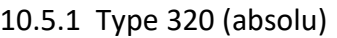

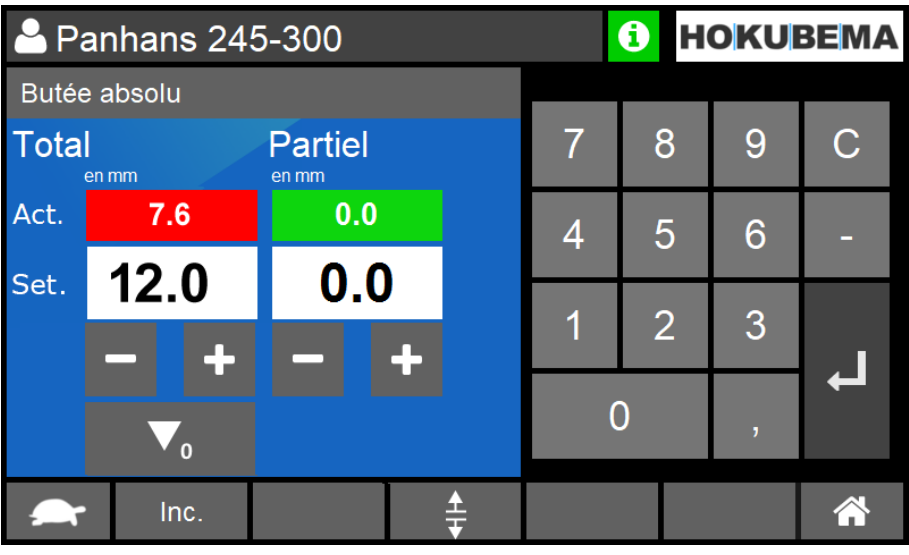

<span id="page-23-2"></span>*Figure 22 : type 320 (absolu)*

- Le masque sert à définir la valeur de consigne de la position de butée absolue pour la butée totale et en même temps à définir la cote de compensation pour la butée partielle.
- Après avoir saisi les valeurs de consigne et confirmé avec  $\Box$ , le bouton de positionnement clignote. En appuyant sur le bouton de positionnement, le positionnement se fait automatiquement pour les deux butées.
- Les touches **̶** et **+** permettent également de se positionner en mode manuel.
- Les deux positions de butée actuelles peuvent être lues dans les fenêtres « **Act** ».

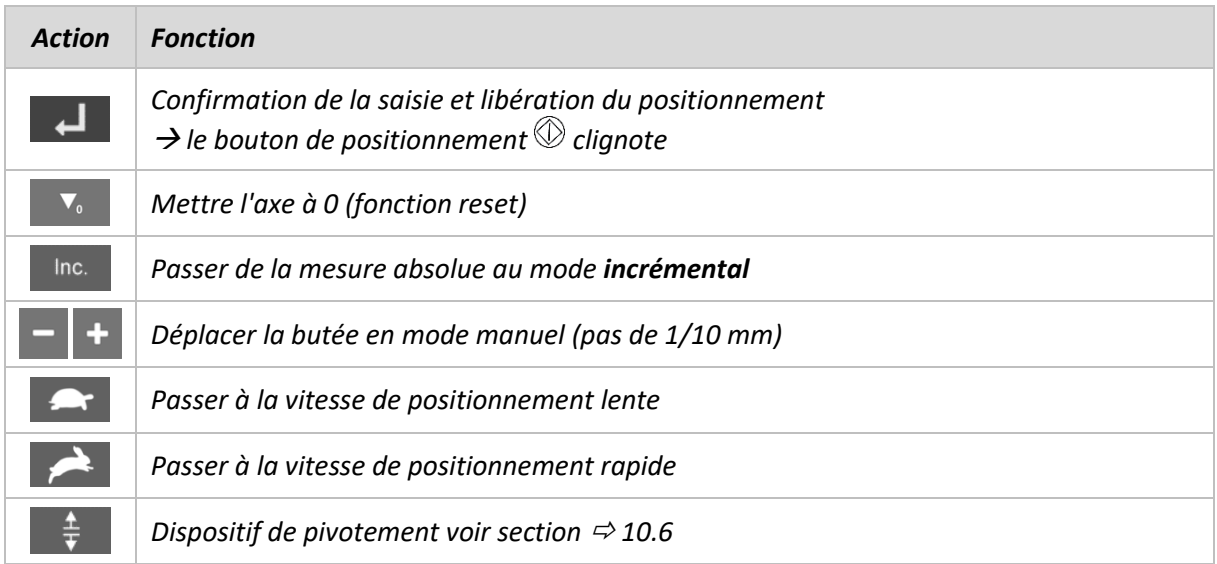

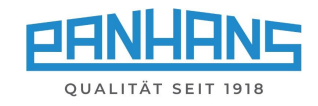

#### <span id="page-24-0"></span>10.5.2 Type 320 (incrémentielle)

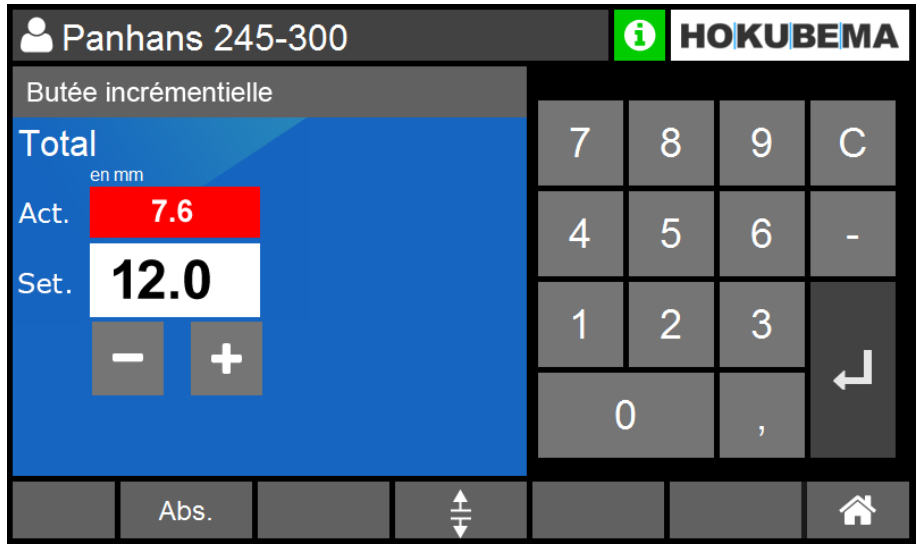

Ce masque sert à saisir une position de butée **incrémentielle** en mm :

<span id="page-24-1"></span>*Figure 23 : type 320 (incrémentielle)*

- Le masque sert à définir la valeur de consigne de la position de la butée totale en mode incrémental.
- Après avoir saisi la valeur de consigne et confirmé avec  $\Box$ , le bouton de positionnement clignote. Lorsque le bouton de positionnement est actionné, le positionnement pour la butée totale s'effectue automatiquement, la position actuelle pouvant être lue dans la fenêtre « **Act** ».
- Les touches et + permettent également de se positionner en mode manuel.
- Le réglage de la butée partielle n'est possible qu'en mode absolu (voir section  $\Rightarrow$  [10.5.1\)](#page-23-1).

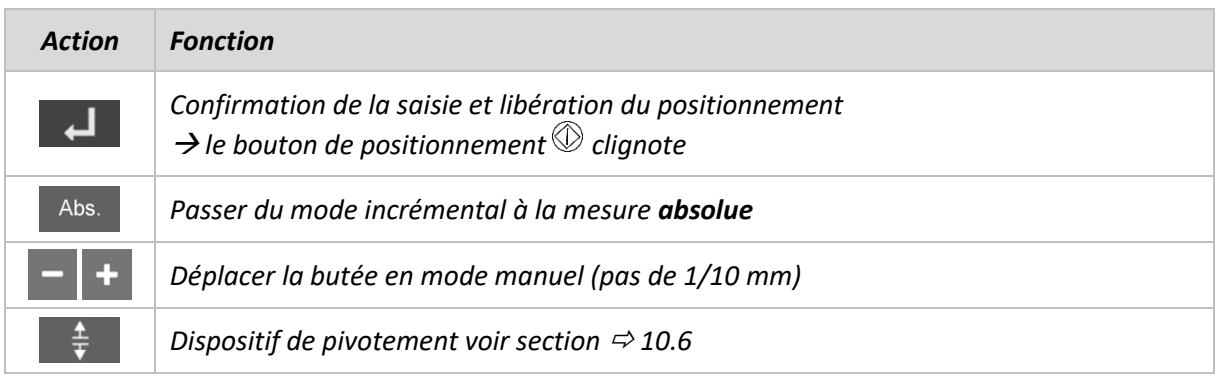

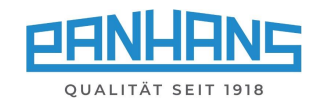

#### <span id="page-25-0"></span> $10.6$ Dispositifs de pivotement des butées (option)

#### <span id="page-25-1"></span>10.6.1 Types de butées 301, 302, 311 et 320

Le bouton  $\overrightarrow{f}$  dans les masques "Butée absolu" et "Butée incrémental" sert pour les dispositifs de pivotement. L'actionnement de cette touche desserre les moteurs de serrage de la butée pour la plaque de fraisage (uniquement pour la butée de type 320).

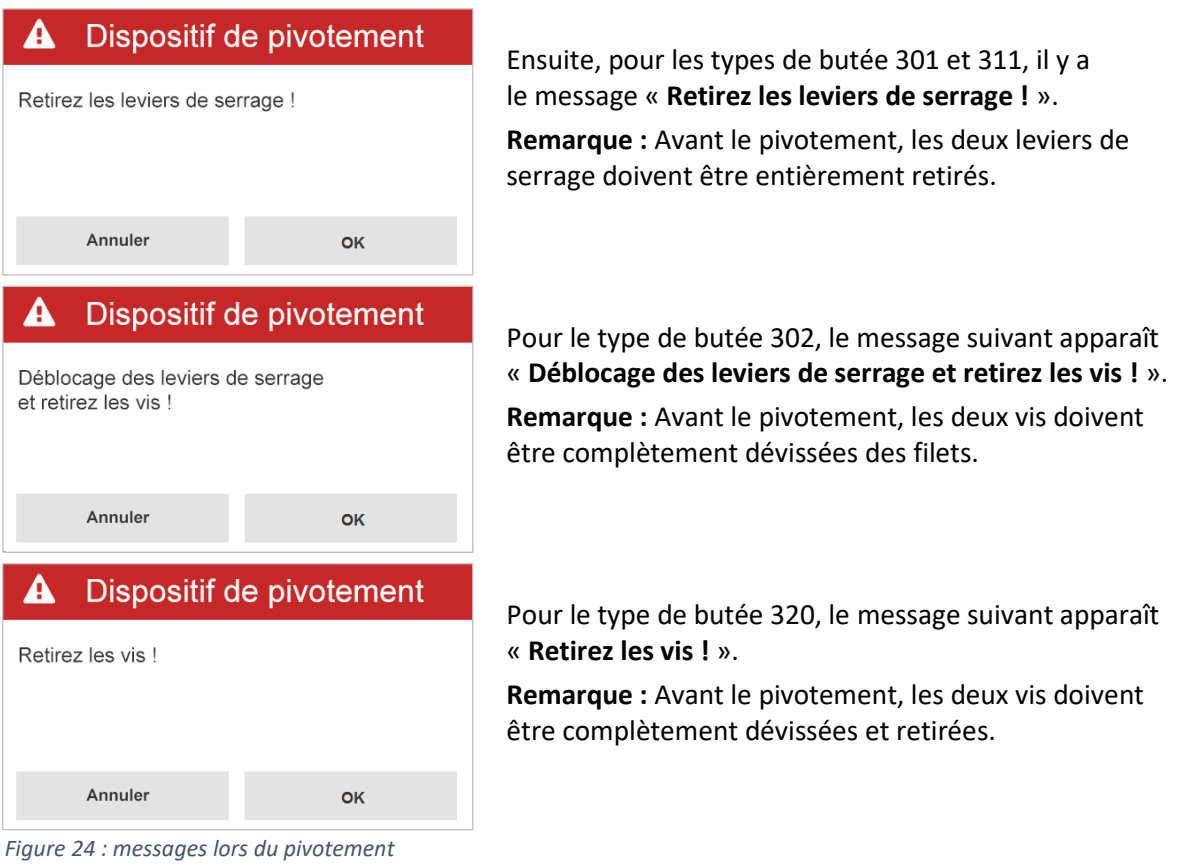

<span id="page-25-3"></span>Débloquez/retirez les leviers de serrage/vis et confirmez en cliquant sur « **OK** ».

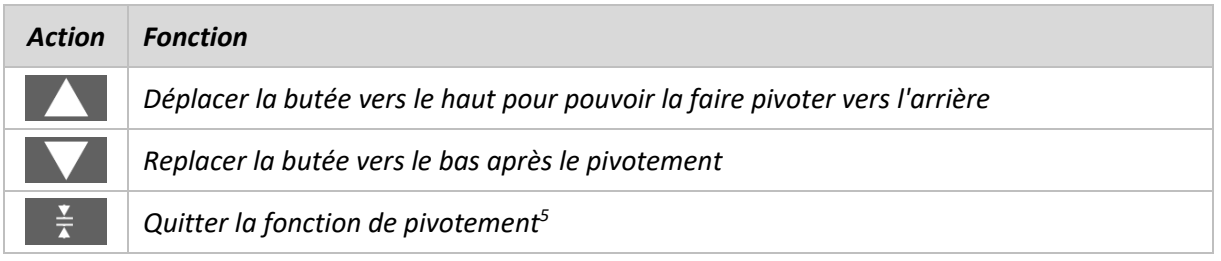

<span id="page-25-2"></span>10.6.2 Soulever la butée type 320 sans dispositif de pivotement

- Si la butée type 320 est utilisée sans dispositif de pivotement, le bouton  $\frac{4}{5}$  doit également être actionné pour débloquer le serrage électromécanique.
- Si la butée doit être remontée, les deux vis retirées doivent être remises en place et le bouton  $\mathbb{R}$  doit être actionné pour serrer à nouveau.

<sup>5</sup> **Remarque :** La butée de type 320 est serrée électriquement en appuyant sur ce bouton. Tous les autres types de butée doivent ensuite être serrés manuellement à l'aide d'un levier.

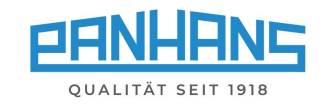

# <span id="page-26-0"></span>11 Mémoire d'outils et de programmes

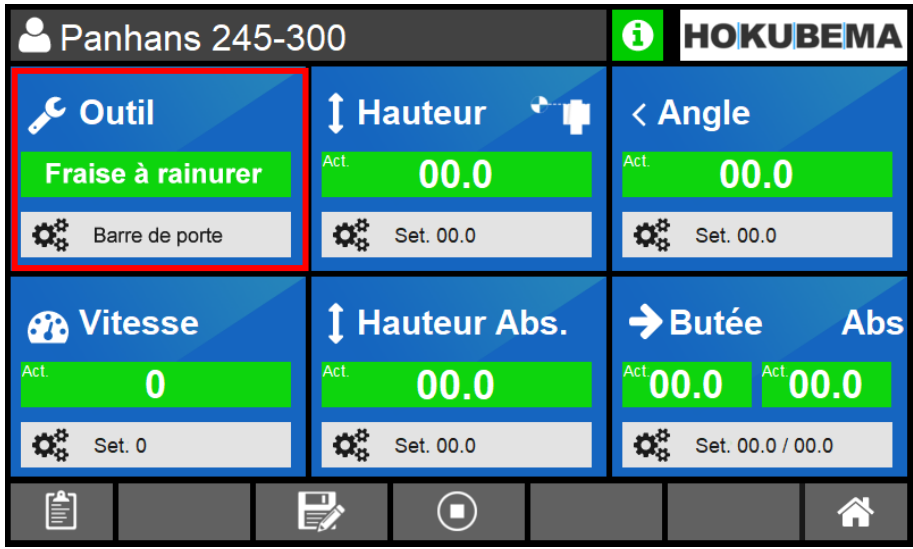

Le bouton « **Outil** » permet d'ouvrir la mémoire d'outils et de programmes :

<span id="page-26-2"></span>*Figure 25 : ouvrir la mémoire d'outils et de programmes*

| <b>Action</b> | <i>Fonction</i>                                                                                                    |
|---------------|----------------------------------------------------------------------------------------------------|
| 图             | Bloc-notes numérique : affichage des détails du programme <sup>6</sup> sélectionné (détails voir $\Rightarrow$ 11.6). |

### <span id="page-26-1"></span>11.1 Liste d'outils

Après avoir sélectionné le bouton « **Outil** », un aperçu des outils déjà créés apparaît. **Remarque :** si aucun outil n'a encore été créé, cette liste est vide.

|     | 2 Panhans 245-300 | $\mathbf{\hat{u}}$ | <b>HOKUBEMA</b> |                 |         |         |
|-----|-------------------|--------------------|-----------------|-----------------|---------|---------|
|     | Liste des outils  |                    |                 |                 | Т       |         |
| No. | <b>Nom</b>        | Type d'outil       | Vitesse         | <b>Diamètre</b> | Hauteur | Montage |
| 1   | Outil démo 1      | Demo               | 9000            | 40.0            | 20.0    | 10.0    |
|     |                   |                    |                 |                 |         |         |
|     |                   |                    |                 |                 |         |         |
|     |                   |                    |                 |                 |         |         |
|     | ▥                 |                    |                 |                 |         | A       |

<span id="page-26-3"></span>*Figure 26 : aperçu des outils*

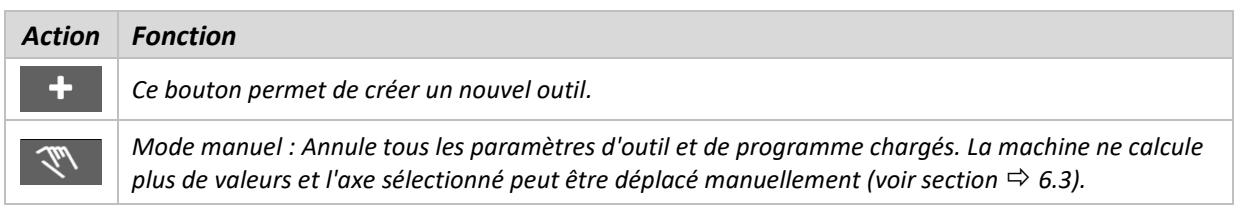

<sup>6</sup> Ce bouton n'apparaît que si un programme a été chargé dans l'aperçu de la machine.

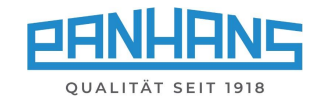

### <span id="page-27-0"></span>11.2 Créer un nouvel outil

La mémoire de programme de la commande UT-300 peut contenir jusqu'à **500 outils**. Utilisez le bouton **t** pour créer un nouvel outil :

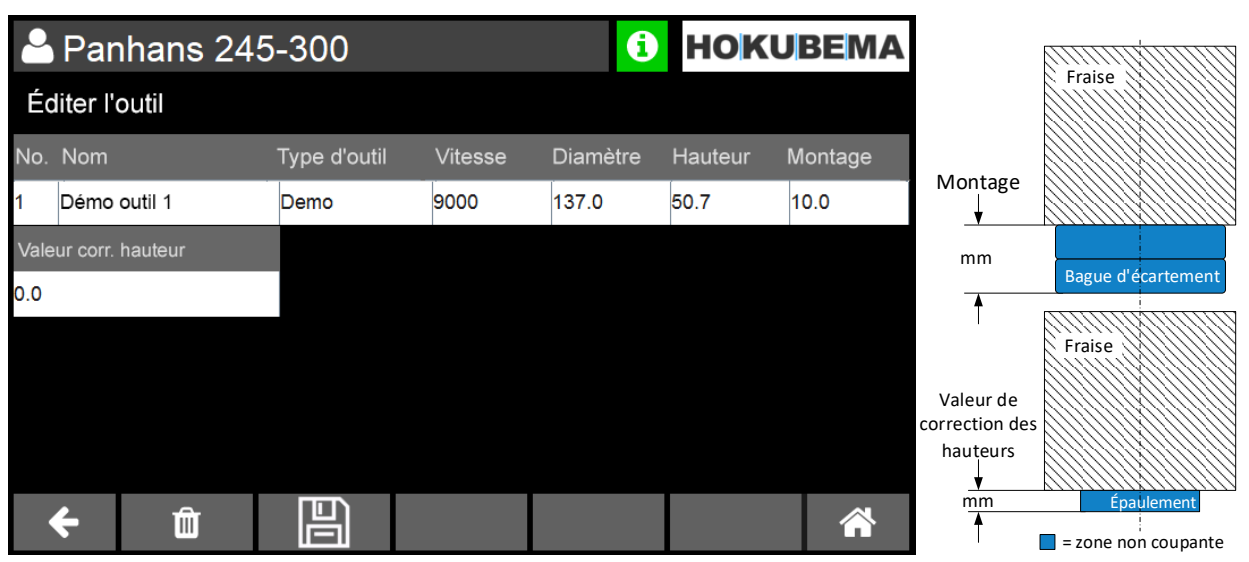

<span id="page-27-1"></span>*Figure 27 : créer l'outil*

Remplissez successivement tous les champs pertinents (voir tableau ci-dessous) en appuyant sur la colonne correspondante et confirmez ensuite les données en cliquant sur « **Enter** ».

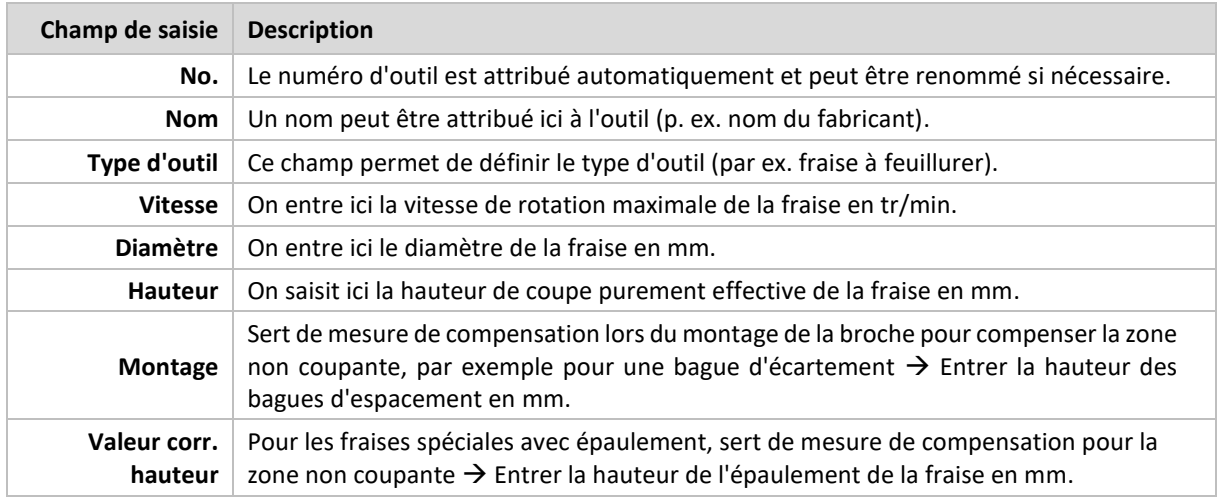

Après avoir appuyé sur « **Enter** », une vue d'ensemble s'affiche avec le nouvel outil créé. Veuillez contrôler vos saisies et corriger les éventuelles erreurs en touchant la colonne correspondante et en remplaçant la valeur. Si toutes les données sont correctes, appuyez sur **Pandicular** pour mémoriser l'outil.

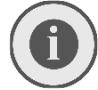

#### *Attention : un outil ne peut être mémorisé que si toutes les données nécessaires ont été saisies. Les données manquantes sont marquées en rouge.*

Après mémorisation, l'écran revient automatiquement à la liste d'outils (voir section  $\Rightarrow$  [11.1\)](#page-26-1). L'outil nouvellement créé devrait maintenant figurer dans la liste.

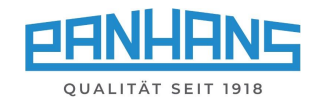

# <span id="page-28-0"></span>11.3 Édition d'un outil existant

Pour éditer un outil existant, appelez la liste d'outils et sélectionnez la ligne de l'outil à modifier en appuyant dessus. Celle-ci apparaît alors sur fond bleu clair :

|                | <b>HOKUBEMA</b><br><b>Panhans 245-300</b><br>❸ |               |                |                 |         |         |  |  |
|----------------|------------------------------------------------|---------------|----------------|-----------------|---------|---------|--|--|
|                | Liste des outils                               |               |                |                 | т       |         |  |  |
|                | Nom                                            | Type d'outil  | <b>Vitesse</b> | <b>Diamètre</b> | Hauteur | Montage |  |  |
| 1              | Garniture de fenêtre                           | Aigner V3     | 6500           | 120.0           | 78.0    | 16.0    |  |  |
| $\overline{2}$ | Fraise à feuillurer                            | <b>MILLER</b> | 7000           | 150.0           | 50.0    | 25.0    |  |  |
|                |                                                |               |                |                 |         |         |  |  |
|                | īπī                                            |               |                |                 |         |         |  |  |

<span id="page-28-1"></span>*Figure 28 : éditer l'outil / marquer la ligne*

Appuyez ensuite sur le bouton  $\mathbb{R}$  et modifiez les paramètres souhaités en les remplaçant par les nouvelles valeurs. La procédure est identique à celle décrite dans la section  $\Rightarrow$  [11.2.](#page-27-0)

Si toutes les données sont correctes, appuyez sur **Pour mémoriser l'outil modifié.** 

*Autres actions possibles :*

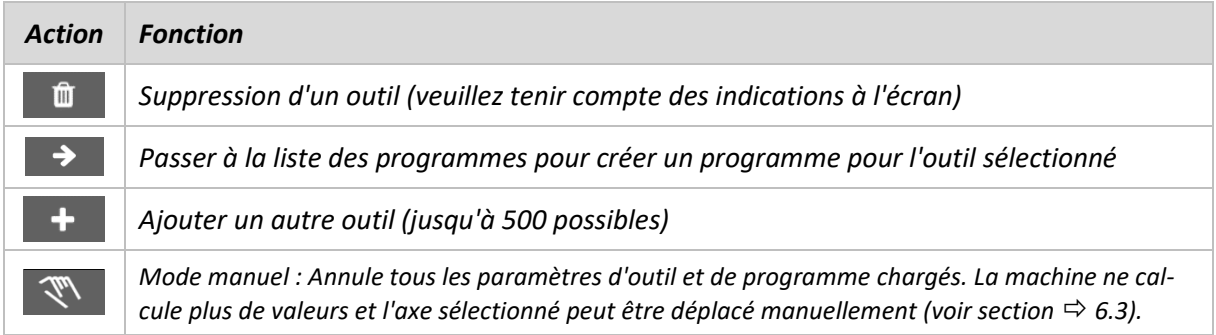

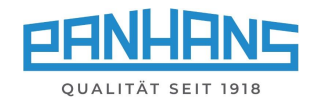

### <span id="page-29-0"></span>11.4 Créer un programme pour l'outil

La commande UT-300 permet d'attribuer à chaque outil existant jusqu'à 100 programmes différents, dans lesquels les paramètres vitesse de **rotation**, **angle**, **hauteur**, **butée**, **butée partielle** ainsi que le **point de référence** de l'outil peuvent être réglés individuellement.

Pour créer un programme pour un outil, sélectionnez d'abord la ligne concernée en appuyant dessus dans la **liste d'outils**, de sorte qu'elle soit sur fond bleu clair :

| <b>HOKUBEMA</b><br>$\bf \bm \theta$<br><b>Panhans 245-300</b> |               |                |          |         |         |  |  |
|---------------------------------------------------------------|---------------|----------------|----------|---------|---------|--|--|
| Liste des outils                                              |               |                |          |         |         |  |  |
| No. Nom                                                       | Type d'outil  | <b>Vitesse</b> | Diamètre | Hauteur | Montage |  |  |
| Garniture de fenêtre                                          | Aigner V3     | 6500           | 120.0    | 78.0    | 16.0    |  |  |
| Fraise à feuillurer                                           | <b>MILLER</b> | 7000           | 150.0    | 50.0    | 25.0    |  |  |
|                                                               |               |                |          |         |         |  |  |
| ▥                                                             |               |                |          |         | ∕       |  |  |

<span id="page-29-1"></span>*Figure 29 : choisir l'outil de création du programme*

Tapez ensuite sur le bouton  $\rightarrow$  pour passer à la liste des programmes. Si aucun programme n'a encore été créé, une liste de programmes vide apparaît :

|     |     | 2 Panhans 245-300    | $\boldsymbol{\theta}$<br><b>HOKUBEMA</b> |                |       |               |    |         |
|-----|-----|----------------------|------------------------------------------|----------------|-------|---------------|----|---------|
|     |     | Liste des programmes |                                          | Л              |       |               |    |         |
| No. | Nom |                      | Type d'outil                             | <b>Vitesse</b> | Angle | Hauteur Butée |    | Partiel |
|     |     |                      |                                          |                |       |               |    |         |
|     |     |                      |                                          |                |       |               |    |         |
|     |     |                      |                                          |                |       |               |    |         |
|     |     |                      |                                          |                |       |               |    |         |
|     |     |                      |                                          |                |       |               |    |         |
|     |     |                      |                                          |                |       |               |    |         |
|     |     | 血                    |                                          |                |       |               | 55 |         |

<span id="page-29-2"></span>*Figure 30 : liste de programmes vide* 

Appuyer sur le bouton  $\mathbf{F}$  pour créer un nouveau programme pour l'outil sélectionné précédemment.

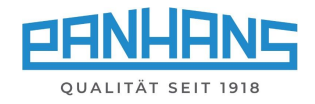

Un masque apparaît alors, dans lequel il est possible de saisir le nom du programme ainsi que tous les paramètres importants :

|                                        | <b>Panhans 245-300</b> |                                      |                          |       | 0       |              | <b>HOKUBEMA</b> |
|----------------------------------------|------------------------|--------------------------------------|--------------------------|-------|---------|--------------|-----------------|
|                                        | Détails du programme   |                                      |                          |       |         |              |                 |
| No. Nom                                |                        | Type d'outil                         | <b>Vitesse</b>           | Angle | Hauteur | <b>Butée</b> | Partiel         |
|                                        | Garniture de fenêtre   | Aigner V3                            | O                        | O     | 0       | 0            | 0               |
| Vitesse d'avance<br>1 <sub>m/min</sub> | ÷                      | Point de référence<br>Bord supérieur | $\overline{\phantom{a}}$ |       |         |              |                 |
|                                        |                        |                                      |                          |       |         |              |                 |

<span id="page-30-0"></span>*Figure 31 : paramétrer le programme pour l'outil*

Le « **No.** » du programme est automatiquement attribué et peut être renommé si nécessaire. Le « **Type d'outil** » ne peut pas être édité, car il a déjà été sélectionné. Tapez maintenant dans les champs correspondants et entrez un nom unique dans le champ « **Nom** » et les valeurs souhaitées dans les champs de paramètres « **Vitesse** », « **Angle** », « **Hauteur** », « **Butée** » et éventuellement « **Partiel** » pour la butée partielle. Une fois les données saisies, il faut les confirmer en cliquant sur « **Enter** ».

Utilisez ensuite le champ de sélection « **Point de référence** » pour définir le bord supérieur, le centre de l'outil ou le bord inférieur comme point de référence. Le champ de sélection « **Vitesse d'avance** » vous permet de sélectionner la vitesse d'avance idéale dans la liste et de la sauvegarder en tant que note supplémentaire.

|              | 2 Panhans 245-300    |  | Þ                                                     | <b>HOKUBEMA</b> |                |       |                |              |         |  |  |
|--------------|----------------------|--|-------------------------------------------------------|-----------------|----------------|-------|----------------|--------------|---------|--|--|
|              | Détails du programme |  |                                                       |                 |                |       |                |              |         |  |  |
| No. Nom      |                      |  | Type d'outil                                          |                 | <b>Vitesse</b> | Angle | <b>Hauteur</b> | <b>Butée</b> | Partiel |  |  |
|              | Garniture de fenêtre |  | Aigner V3                                             | 100             |                | 18    | 56.8           | 125          | 0       |  |  |
|              | Vitesse d'avance     |  | Point de référence                                    |                 |                |       |                |              |         |  |  |
| 5 m/min<br>⊣ |                      |  | Centre de l'outil                                     | ▼               |                |       |                |              |         |  |  |
|              |                      |  | Bord supérieur<br>Centre de l'outil<br>Bord inférieur |                 |                |       |                |              |         |  |  |
|              |                      |  |                                                       |                 |                |       |                |              |         |  |  |
|              |                      |  |                                                       |                 |                |       |                |              |         |  |  |

<span id="page-30-1"></span>*Figure 32 : attribuer un point de référence et une vitesse d'avance*

Selon la sélection « **Bord supérieur** », « **Centre de l'outil** » ou « **Bord inférieur** », le graphique complémentaire dans la moitié droite de l'écran montre où se trouve exactement le point zéro sur l'outil. Si toutes les données sont correctes, appuyez sur  $\Box$  pour mémoriser le programme.

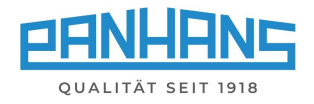

Après avoir mémorisé, la liste des programmes s'affiche, dans laquelle figure le nouveau programme :

|    | Panhans 245-300        | $\boldsymbol{\Theta}$<br><b>HOKUBEMA</b> |                      |       |                |              |         |
|----|------------------------|------------------------------------------|----------------------|-------|----------------|--------------|---------|
|    | Liste des programmes   |                                          | $\boldsymbol{\zeta}$ |       |                |              |         |
|    | No. Nom                | Type d'outil                             | <b>Vitesse</b>       | Angle | <b>Hauteur</b> | <b>Butée</b> | Partiel |
| 11 | Garniture de fenêtre 1 | Aigner V3                                | 100                  | 18.0  | 56.8           | 125.0        | 0.0     |
|    |                        |                                          |                      |       |                |              |         |
|    | Û                      |                                          |                      |       |                | 22           |         |

<span id="page-31-1"></span>*Figure 33 : liste des programmes enregistrés*

#### <span id="page-31-0"></span>11.4.1 Charger un programme

Pour charger directement dans la machine un programme enregistré dans la liste des programmes, sélectionnez la ligne de programme correspondante en l'effleurant de manière à ce qu'elle soit sur fond bleu clair et actionnez le bouton  $\rightarrow$  pour transférer le programme.

Une fenêtre contextuelle « **Mémoire de programme** » s'affiche avec la désignation de l'outil enregistré et une demande de confirmation si l'outil correct a été inséré dans la machine :

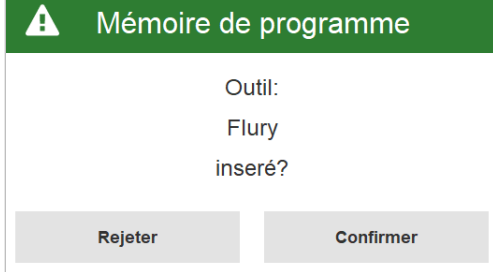

<span id="page-31-2"></span>*Figure 34 : fenêtre de message « Outil »*

→ Si l'outil est correct, confirmez-le en cliquant sur le bouton « **Confirmer** ».

→ L'aperçu de la machine apparaît alors avec le programme chargé dans le champ « **Outil** ».

#### *Autres actions possibles :*

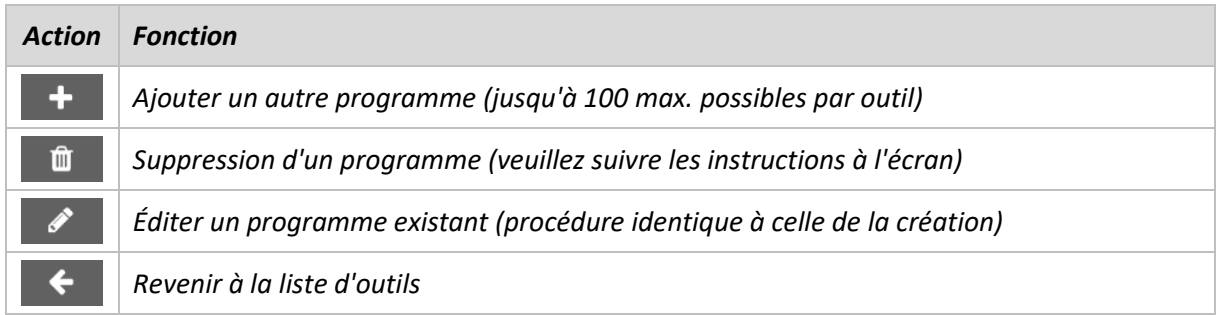

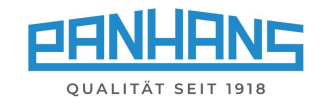

### <span id="page-32-0"></span>11.5 Corriger le programme chargé

Après le premier essai de fraisage, il peut être nécessaire dans certains cas de corriger légèrement un programme appelé. Dès qu'une valeur du programme appelé est modifiée, un petit  $\star$  apparaît à côté de la désignation de l'outil dans la vue d'ensemble de la machine après la correction (voir  $\Rightarrow$  [Figure](#page-32-2) 35).

La disquette  $\Box$  dans la barre des tâches ouvre une fenêtre de dialogue (voir  $\Rightarrow$  [Figure](#page-32-3) 36) dans laquelle vous pouvez définir,

- si vous souhaitez mémoriser le programme modifié en tant que nouveau programme
	- $\rightarrow$  le programme initial est conservé,
- ou si vous voulez écraser le programme existant avec les nouvelles valeurs
	- $\rightarrow$  le programme initial est écrasé.

<span id="page-32-2"></span>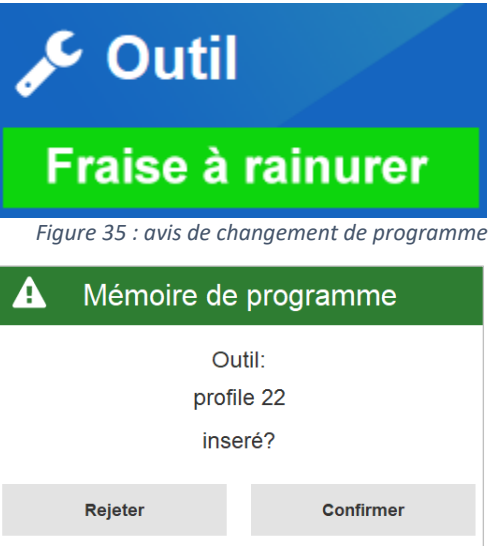

<span id="page-32-3"></span>*Figure 36 : requête « Écraser le programme »*

### <span id="page-32-1"></span>11.6 Bloc-notes numérique

Lorsqu'un programme a été chargé dans l'aperçu de la machine (voir  $\Rightarrow$  [Figure](#page-26-2) 25), le bouton apparaît en bas à gauche. Ce bouton permet d'accéder au bloc-notes numérique, qui contient tous les détails pertinents du programme et les illustre graphiquement :

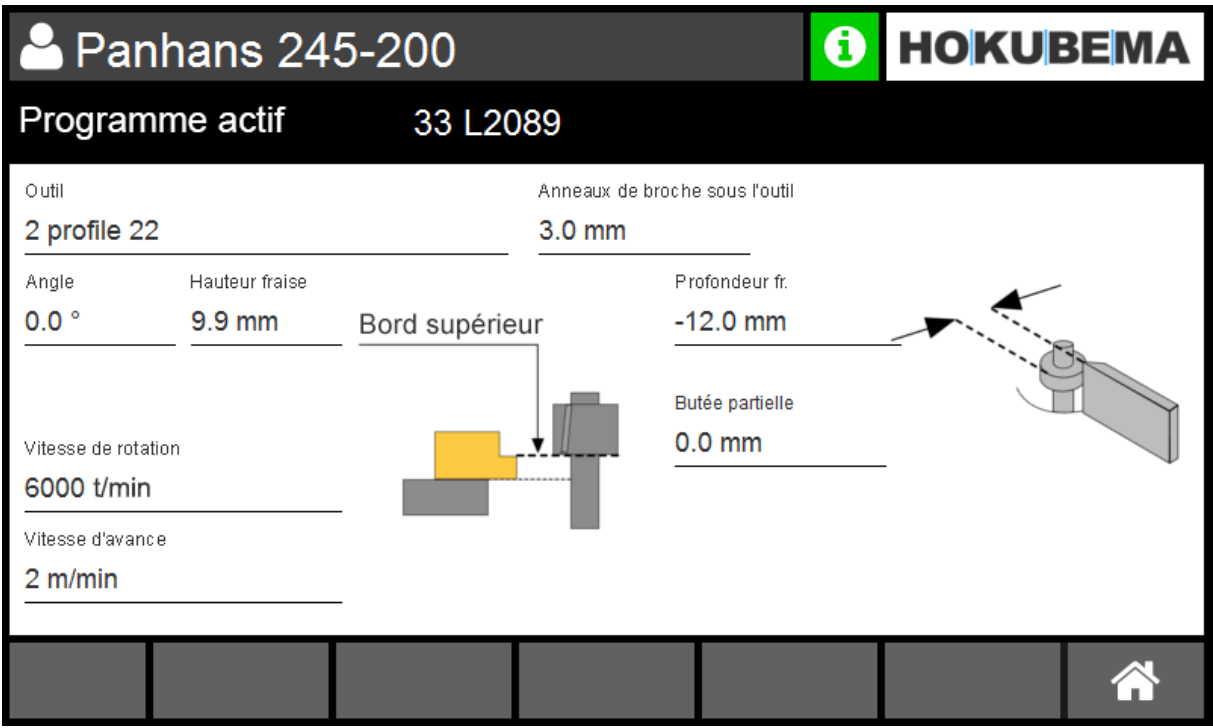

<span id="page-32-4"></span>*Figure 37 : détails du programme dans le bloc-notes numérique*

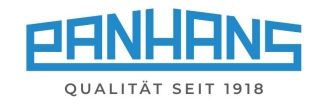

# <span id="page-33-0"></span>12 Statut de la machine et choix de la langue

Lorsque le symbole  $\left| \mathbf{d} \right|$  est actionné, une fenêtre s'ouvre avec des messages d'état, des informations sur la machine et le matériel qui y est connecté ainsi que la sélection de la langue et les fonctions de test pour les entrées et les sorties :

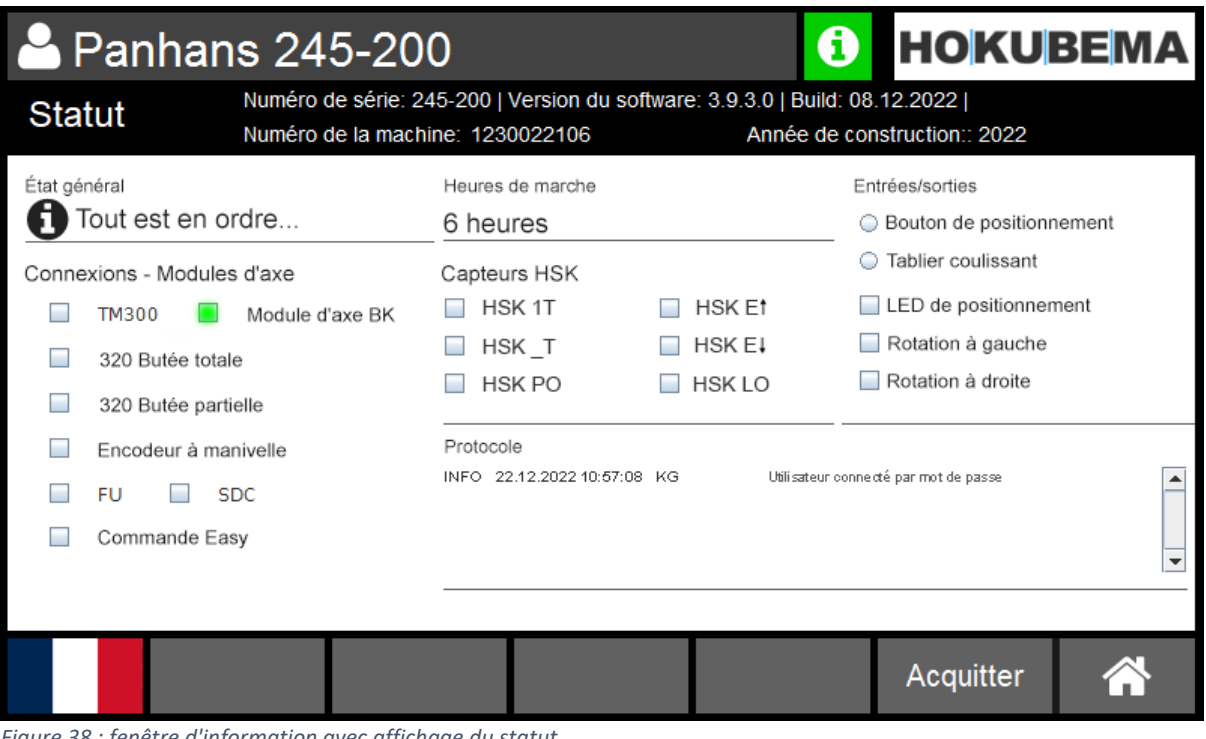

<span id="page-33-2"></span>*Figure 38 : fenêtre d'information avec affichage du statut*

Le symbole d'information sert également à indiquer si la machine est prête à fonctionner :

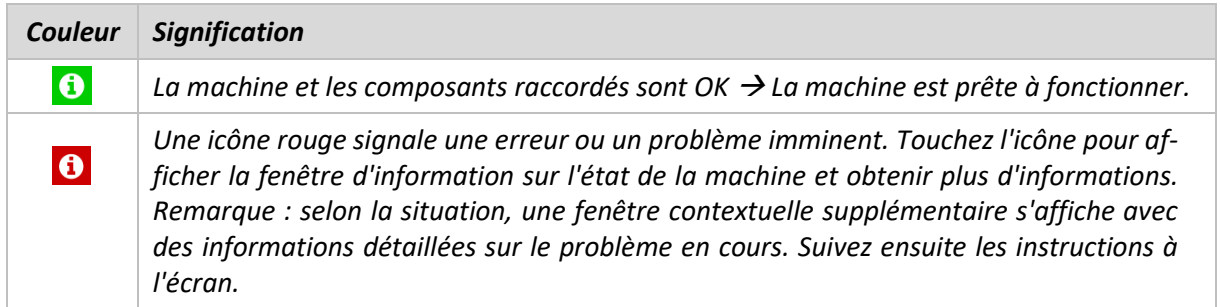

### <span id="page-33-1"></span>12.1 Statut : Connexions - Modules d'axe

Cette colonne indique quels modules sont connectés et prêts à fonctionner. Selon le modèle et l'équipement, la représentation peut varier resp. différer de la  $\Rightarrow$  [Figure](#page-33-2) 38 ci-dessus.

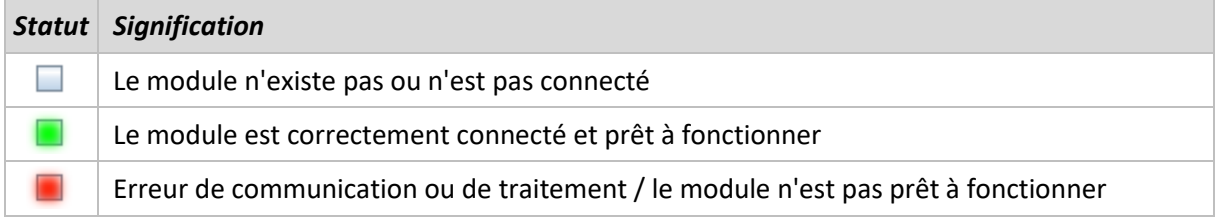

HSK - Capteurs (en option), entrées/sorties et réglage de la langue voir  $\Rightarrow$  page suivante

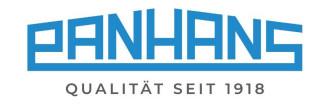

# <span id="page-34-0"></span>12.2 Statut : Capteurs HSK (en option)

Cette colonne indique l'état d'un système de changement d'outils HSK en option, qui est interrogé par différents capteurs. Le statut actif est à chaque fois visualisé **.** 

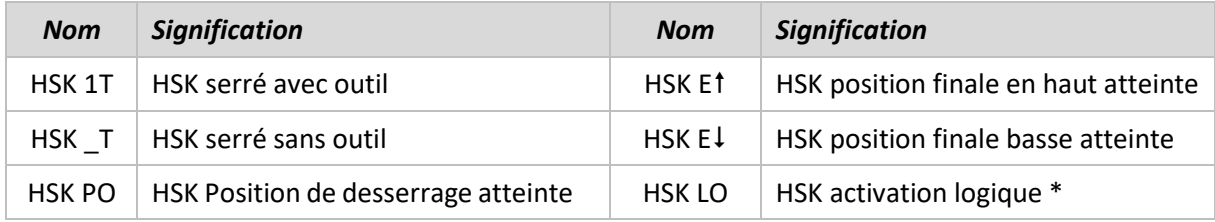

<span id="page-34-1"></span>\*) Ne s'effectue que lorsque la position finale inférieure a été atteinte et que l'outil est serré.

### 12.3 Fonctions de test : Entrées/sorties

Cette colonne contient différentes fonctions de test du matériel pour les entrées et les sorties.

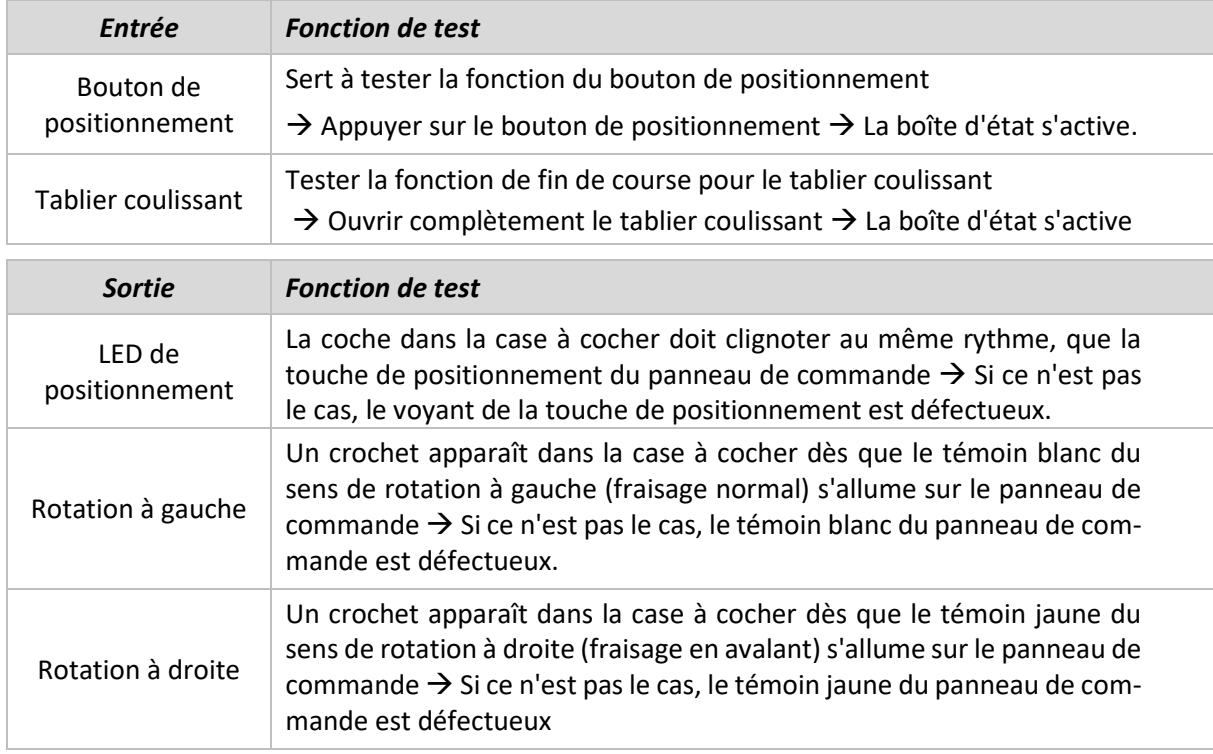

### <span id="page-34-2"></span>12.4 Sélection de langue

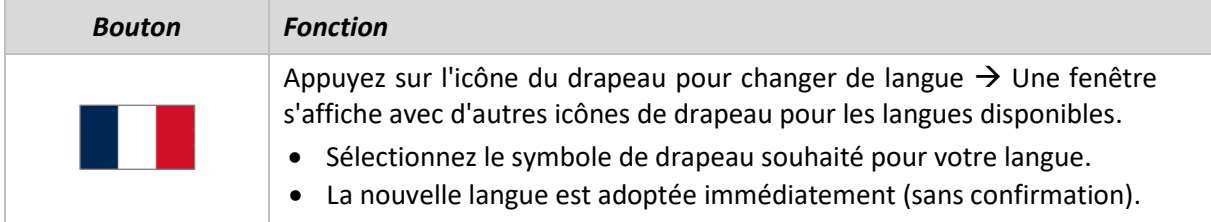

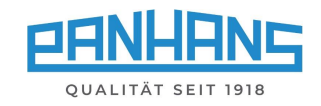

# <span id="page-35-0"></span>13 Menu de configuration (sans option TM-300)

Pour les fraiseuses de table sans contrôle d'accès machine optionnel TM-300, le champ supplémentaire « **Configuration** » apparaît au démarrage. Pour les machines avec contrôle d'accès machine en option, la clé maître doit être insérée.

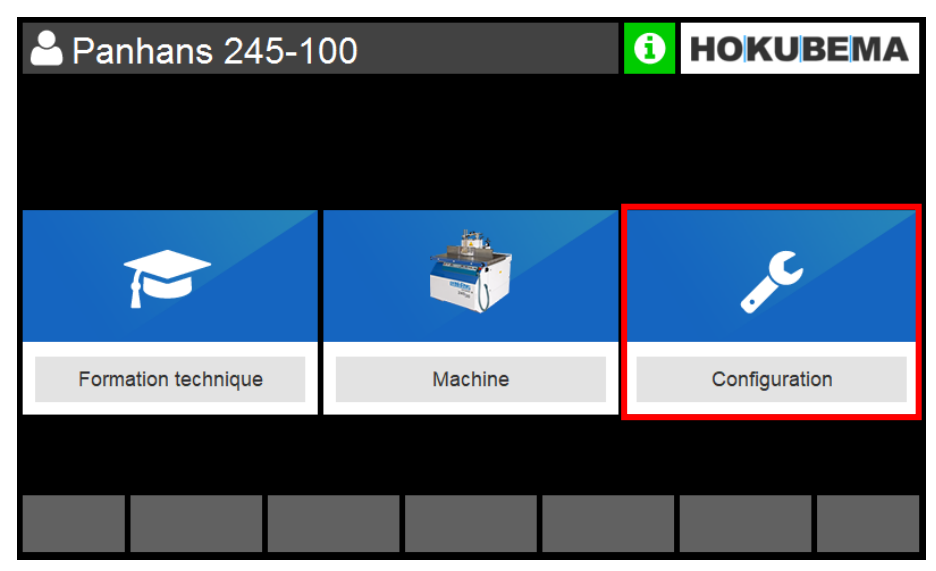

*Figure 39 : masque principal avec menu « Configuration »*

<span id="page-35-1"></span>*Ce menu est protégé par un mot de passe et réservé à l'administrateur. C'est pourquoi il*  faut saisir le mot de passe de l'administrateur  $*********$  dans le masque suivant :

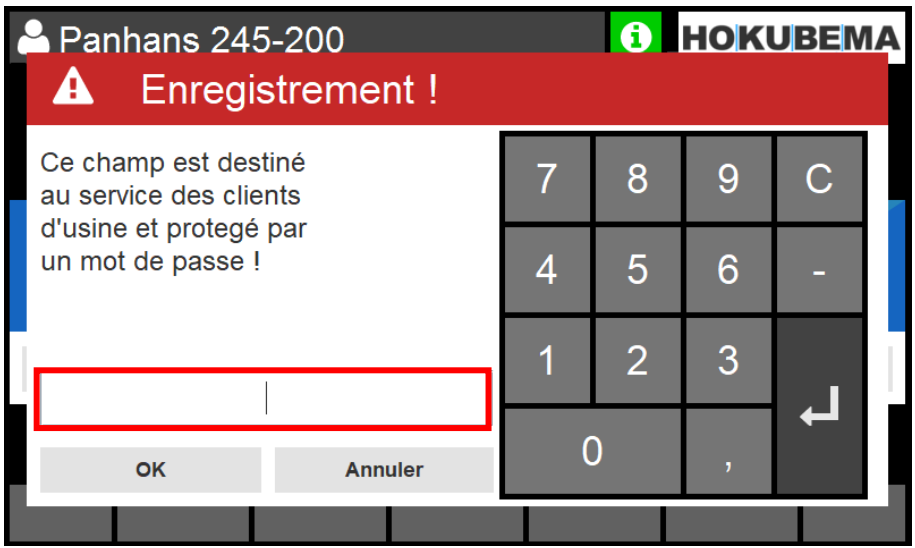

<span id="page-35-2"></span>*Figure 40 : saisie du mot de passe dans le menu « Configuration »*

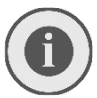

*La description détaillée avec tous les détails et fonctions du menu se trouve dans le manuel séparé pour l'administrateur.*

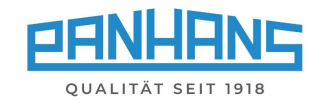

# <span id="page-36-0"></span>14 Messages d'erreur et dépannage

Selon le modèle de machine et le type de butée, différents messages d'erreur apparaissent en cas de panne ou pour des raisons de sécurité. Le tableau suivant donne une vue d'ensemble de tous les numéros d'erreur et du numéro de page correspondant.

• En cliquant sur le numéro d'erreur ou sur le numéro de page indiqué, vous accédez directement à la description de l'erreur, à sa cause et à la manière d'y remédier.

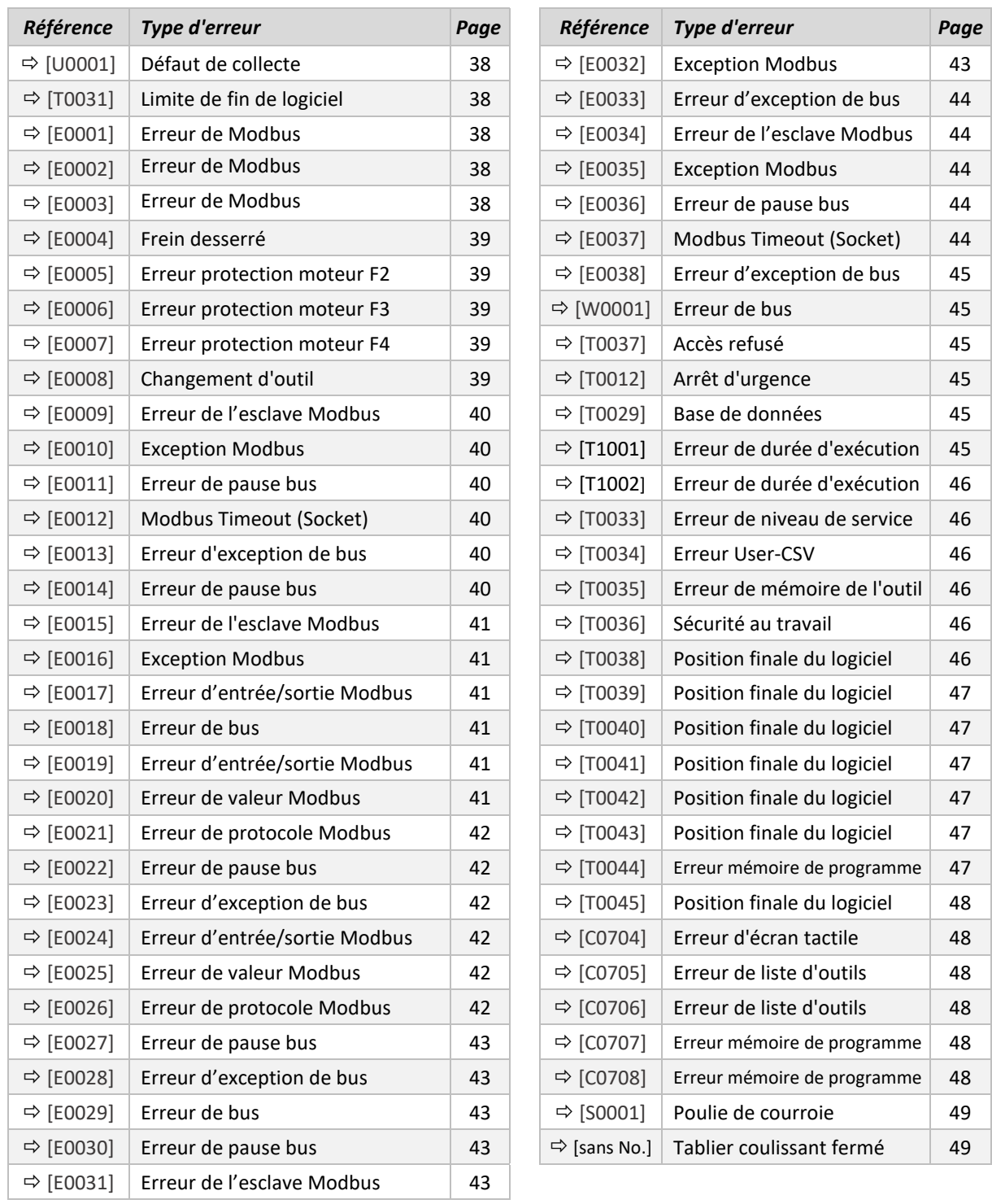

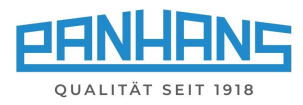

<span id="page-37-4"></span><span id="page-37-3"></span><span id="page-37-2"></span><span id="page-37-1"></span><span id="page-37-0"></span>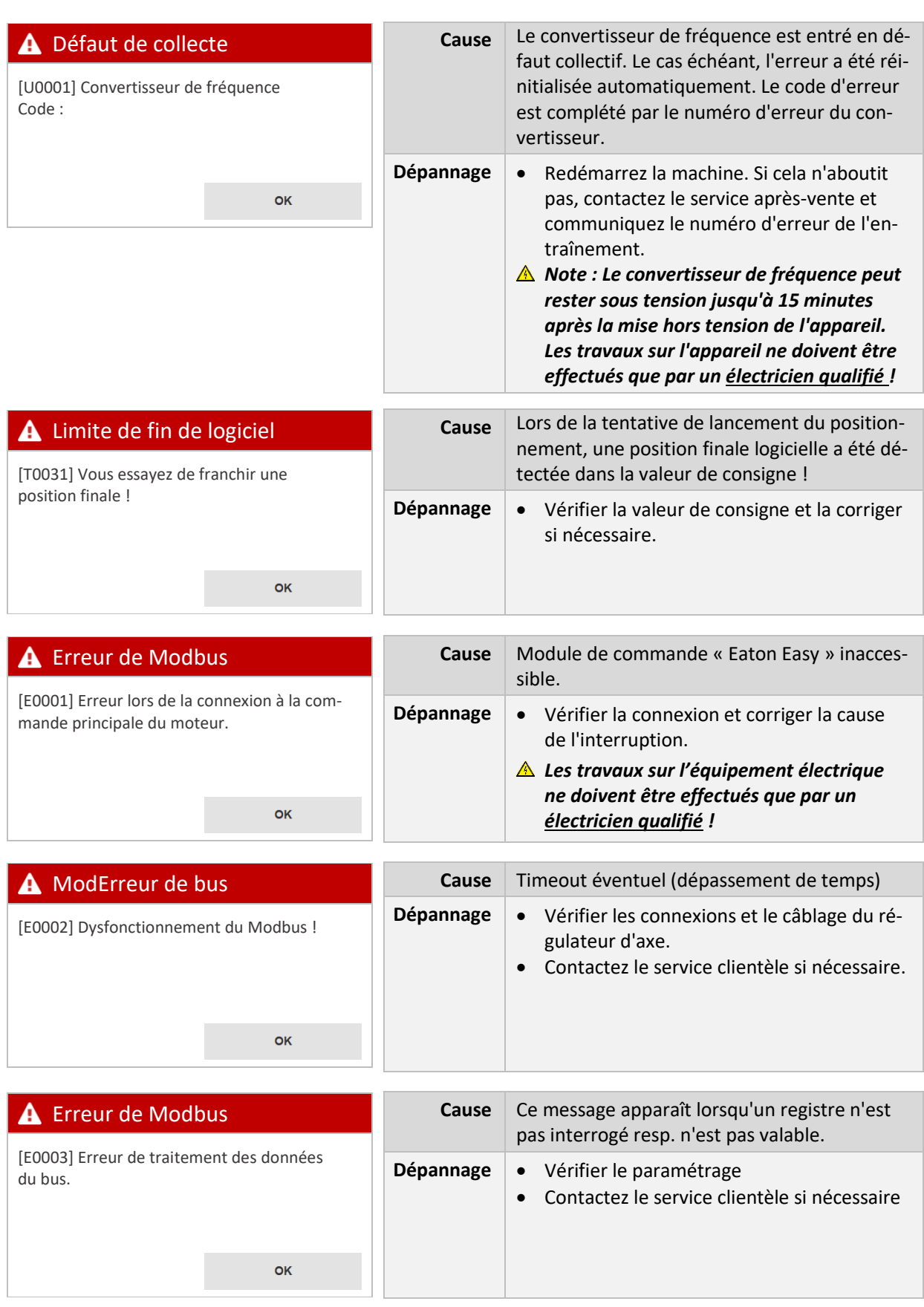

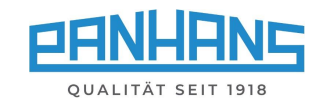

<span id="page-38-4"></span><span id="page-38-3"></span><span id="page-38-2"></span><span id="page-38-1"></span><span id="page-38-0"></span>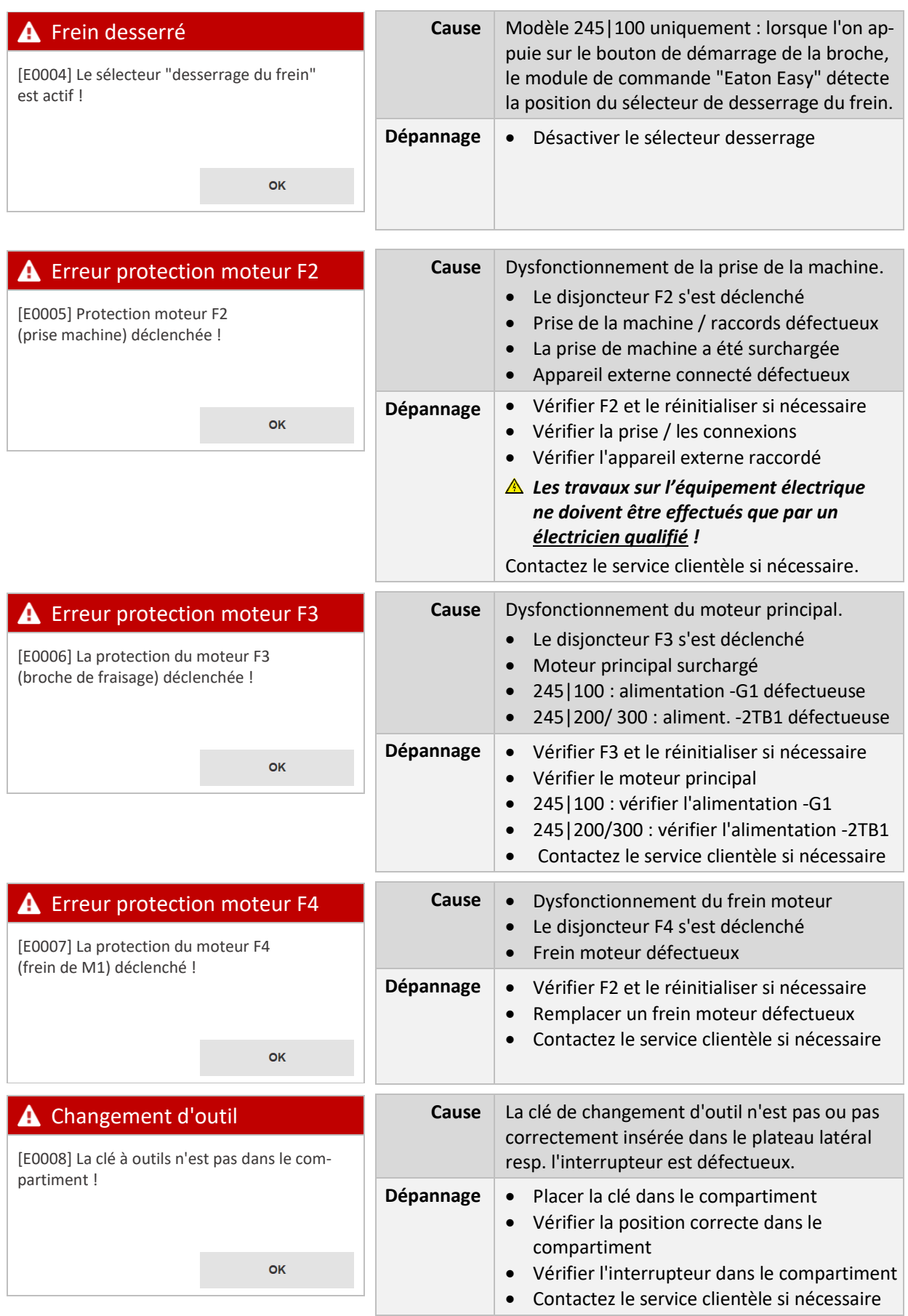

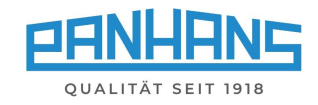

<span id="page-39-5"></span><span id="page-39-4"></span><span id="page-39-3"></span><span id="page-39-2"></span><span id="page-39-1"></span><span id="page-39-0"></span>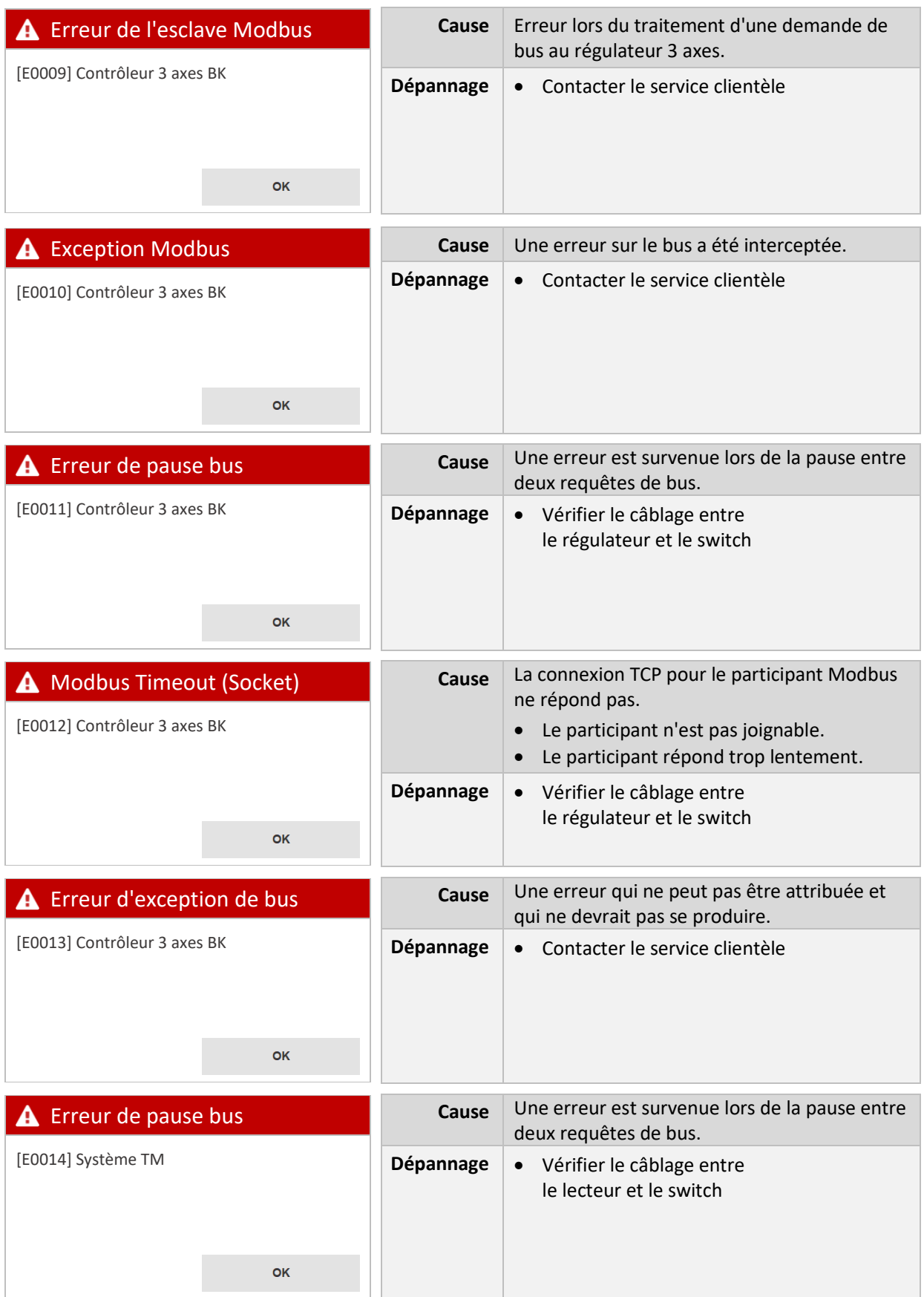

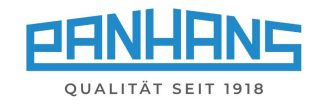

<span id="page-40-5"></span><span id="page-40-4"></span><span id="page-40-3"></span><span id="page-40-2"></span><span id="page-40-1"></span><span id="page-40-0"></span>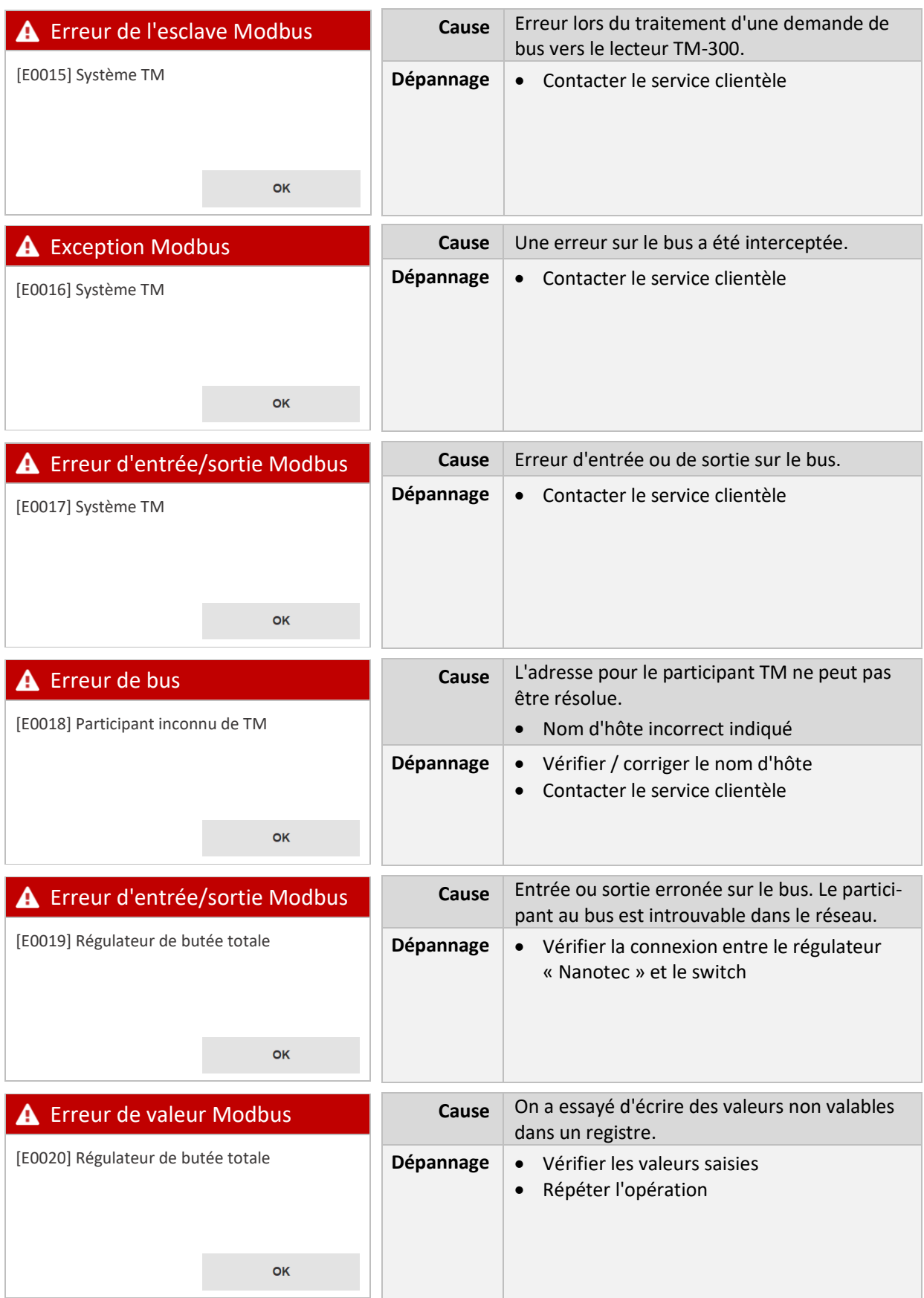

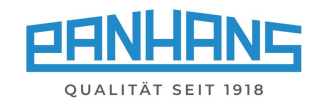

<span id="page-41-5"></span><span id="page-41-4"></span><span id="page-41-3"></span><span id="page-41-2"></span><span id="page-41-1"></span><span id="page-41-0"></span>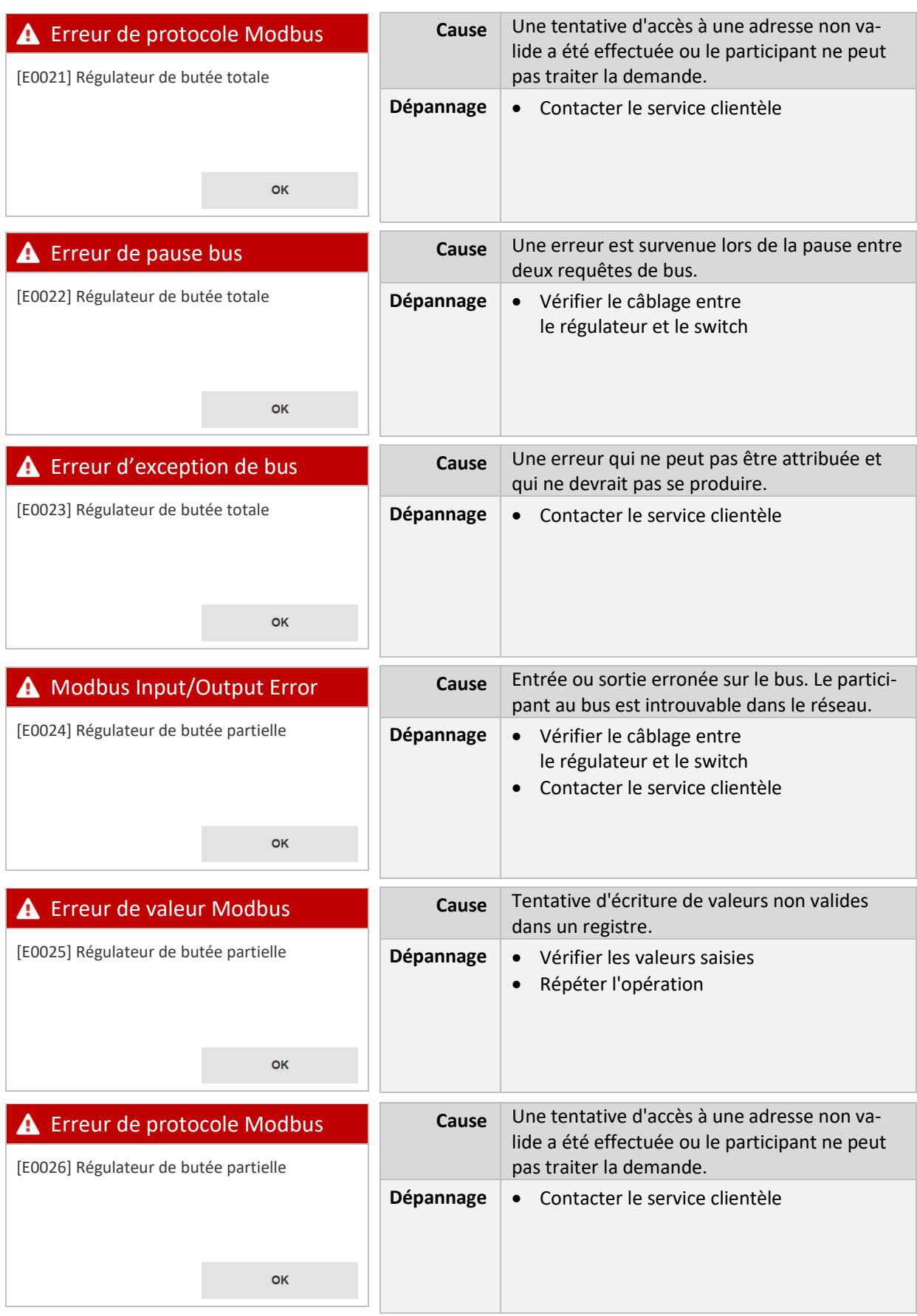

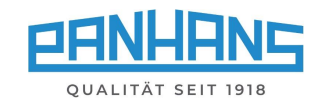

<span id="page-42-5"></span><span id="page-42-4"></span><span id="page-42-3"></span><span id="page-42-2"></span><span id="page-42-1"></span><span id="page-42-0"></span>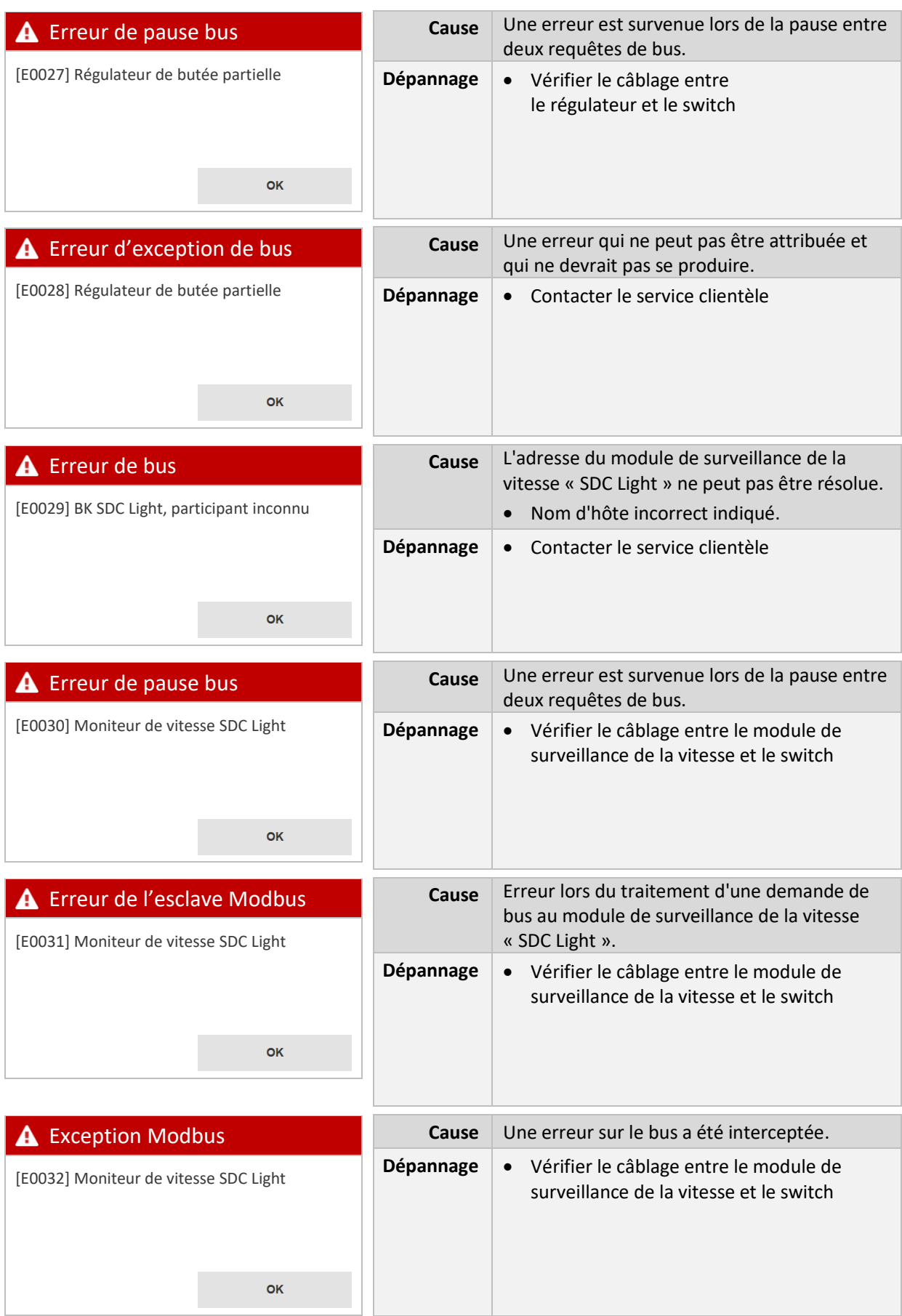

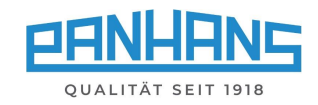

<span id="page-43-4"></span><span id="page-43-3"></span><span id="page-43-2"></span><span id="page-43-1"></span><span id="page-43-0"></span>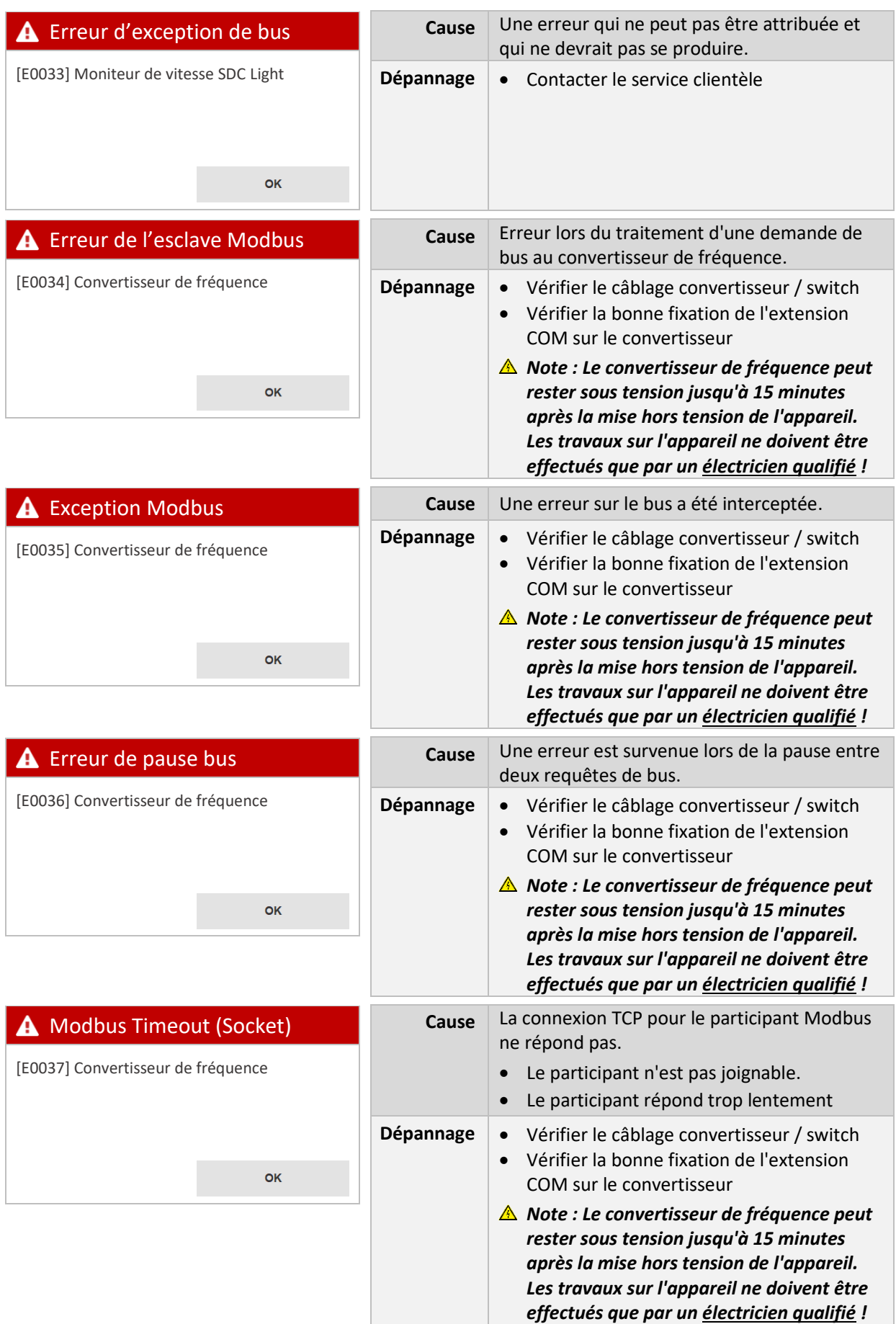

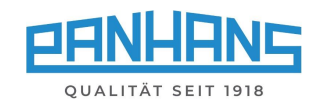

<span id="page-44-5"></span><span id="page-44-4"></span><span id="page-44-3"></span><span id="page-44-2"></span><span id="page-44-1"></span><span id="page-44-0"></span>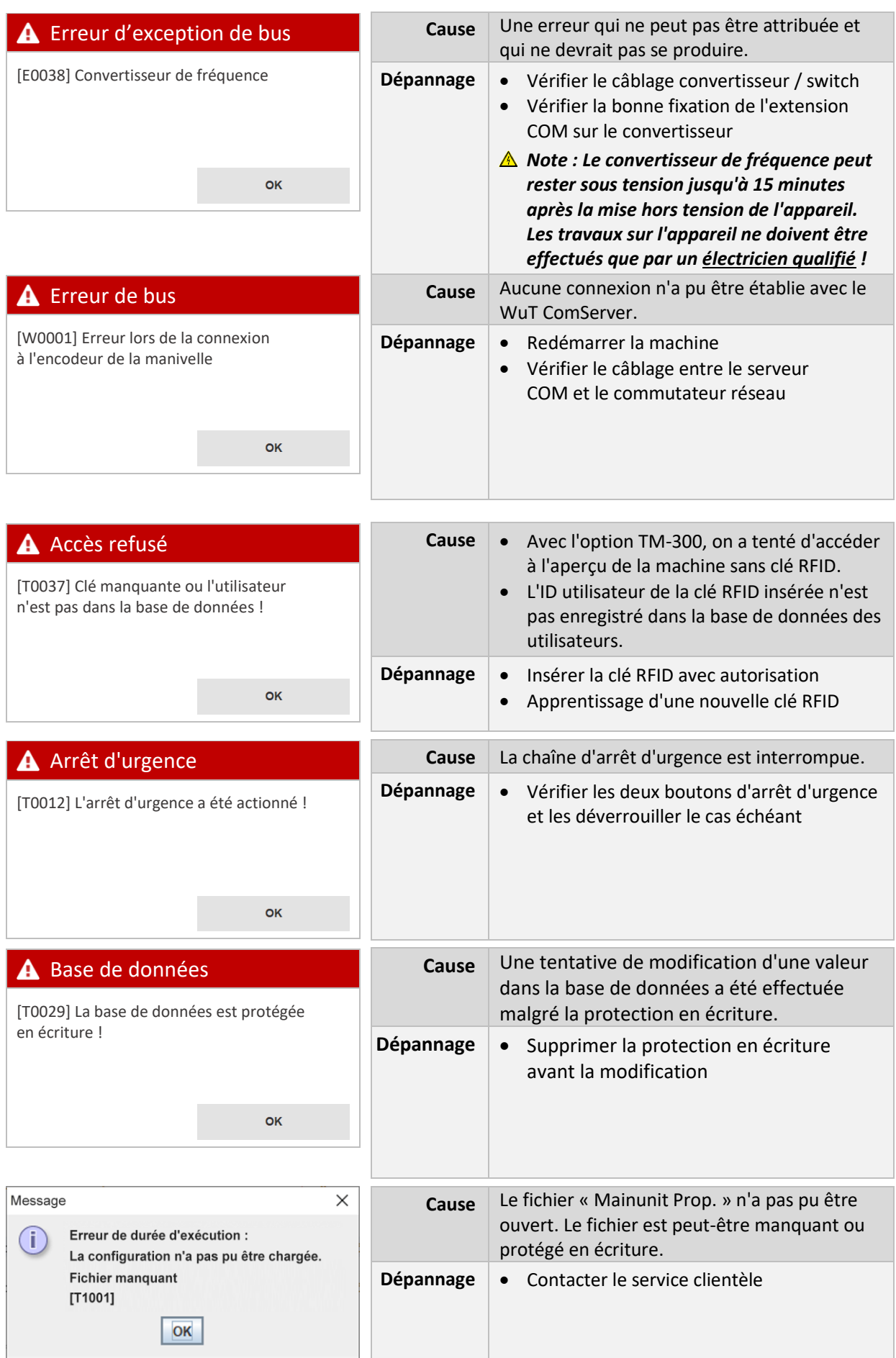

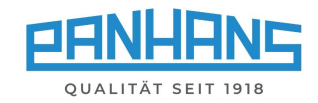

<span id="page-45-5"></span><span id="page-45-4"></span><span id="page-45-3"></span><span id="page-45-2"></span><span id="page-45-1"></span><span id="page-45-0"></span>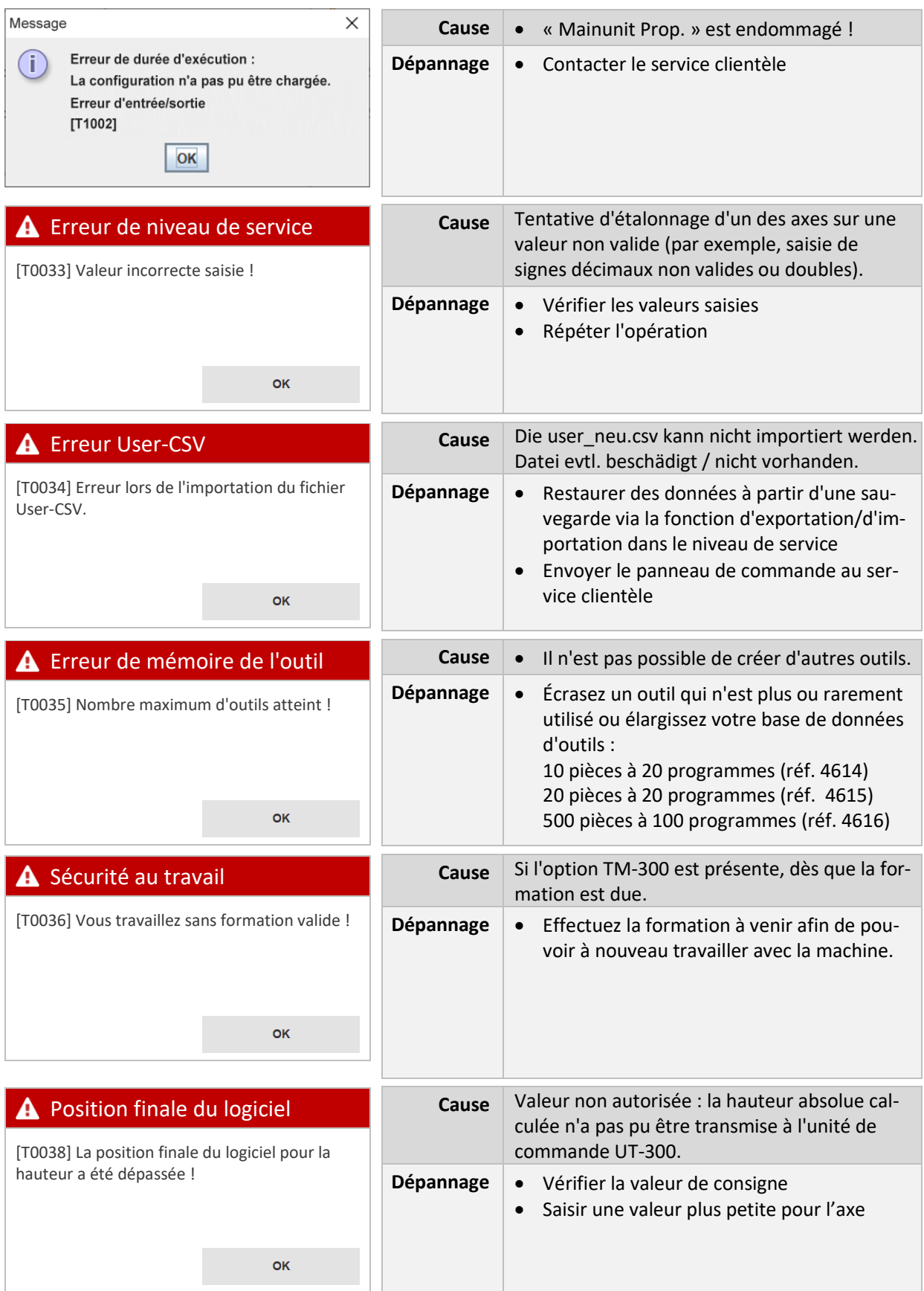

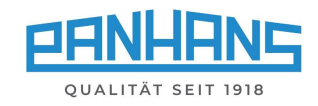

<span id="page-46-5"></span><span id="page-46-4"></span><span id="page-46-3"></span><span id="page-46-2"></span><span id="page-46-1"></span><span id="page-46-0"></span>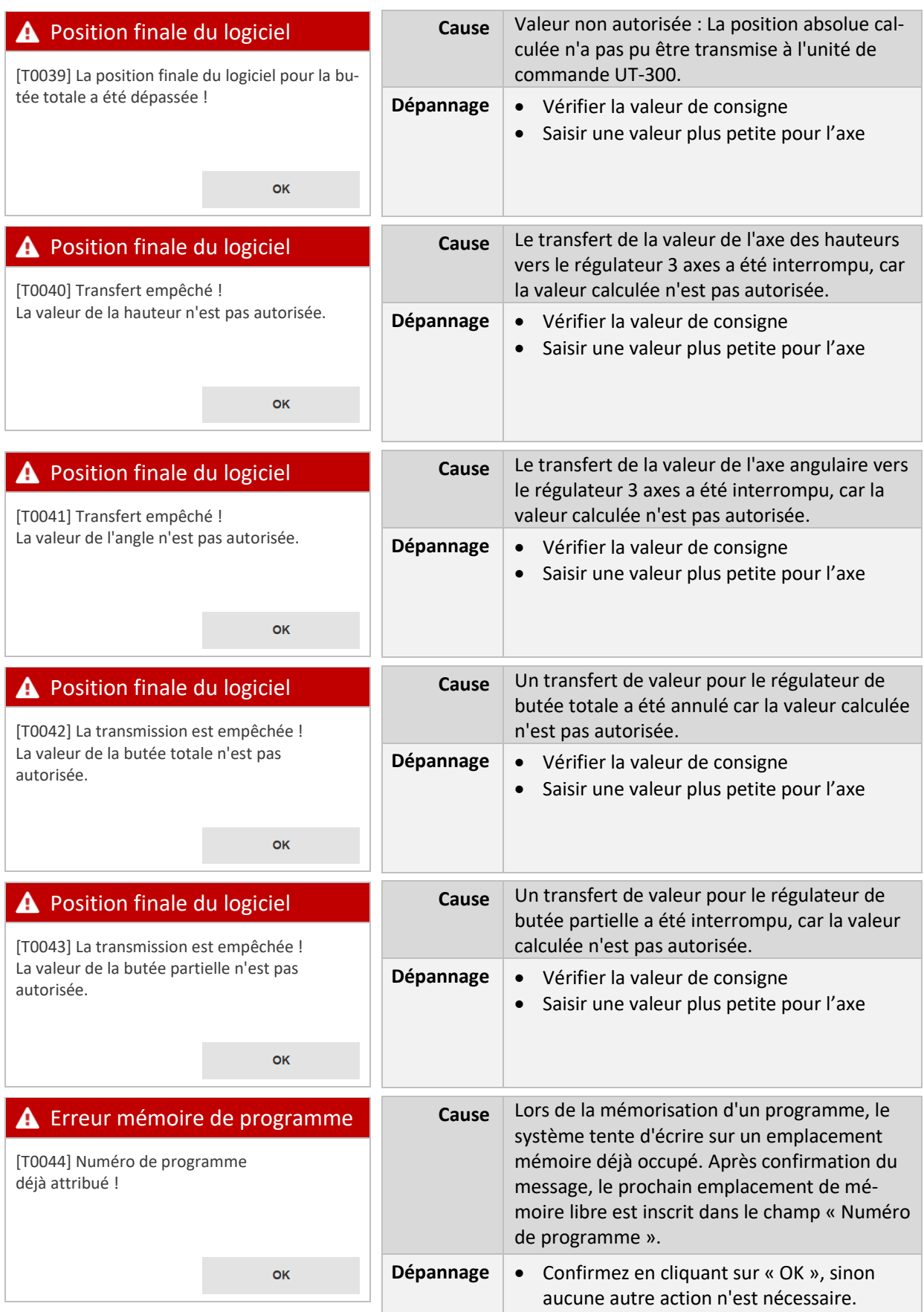

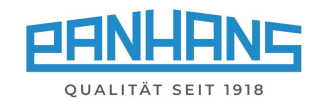

<span id="page-47-5"></span><span id="page-47-4"></span><span id="page-47-3"></span><span id="page-47-2"></span><span id="page-47-1"></span><span id="page-47-0"></span>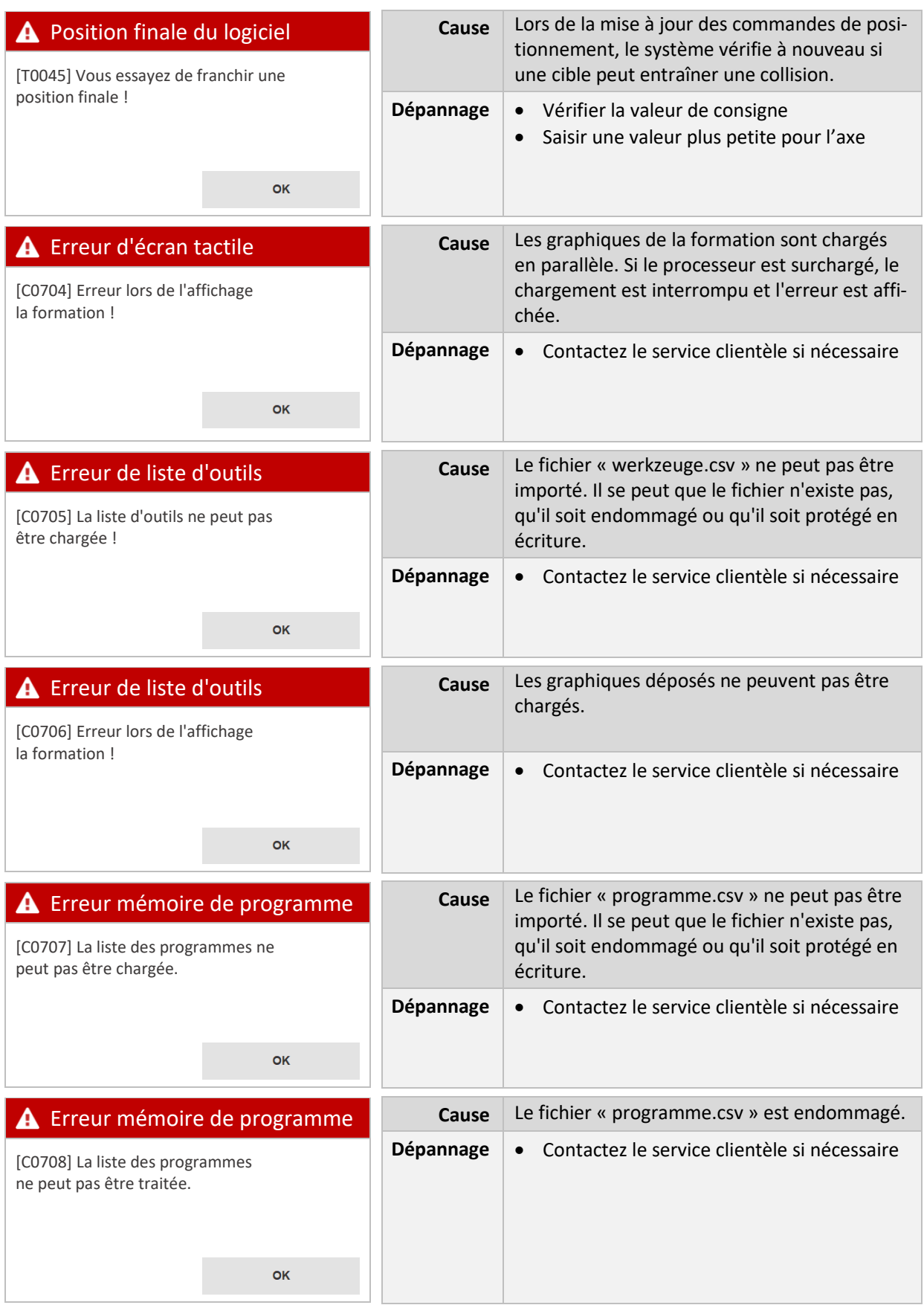

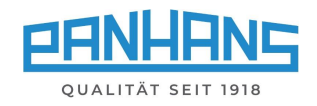

<span id="page-48-1"></span><span id="page-48-0"></span>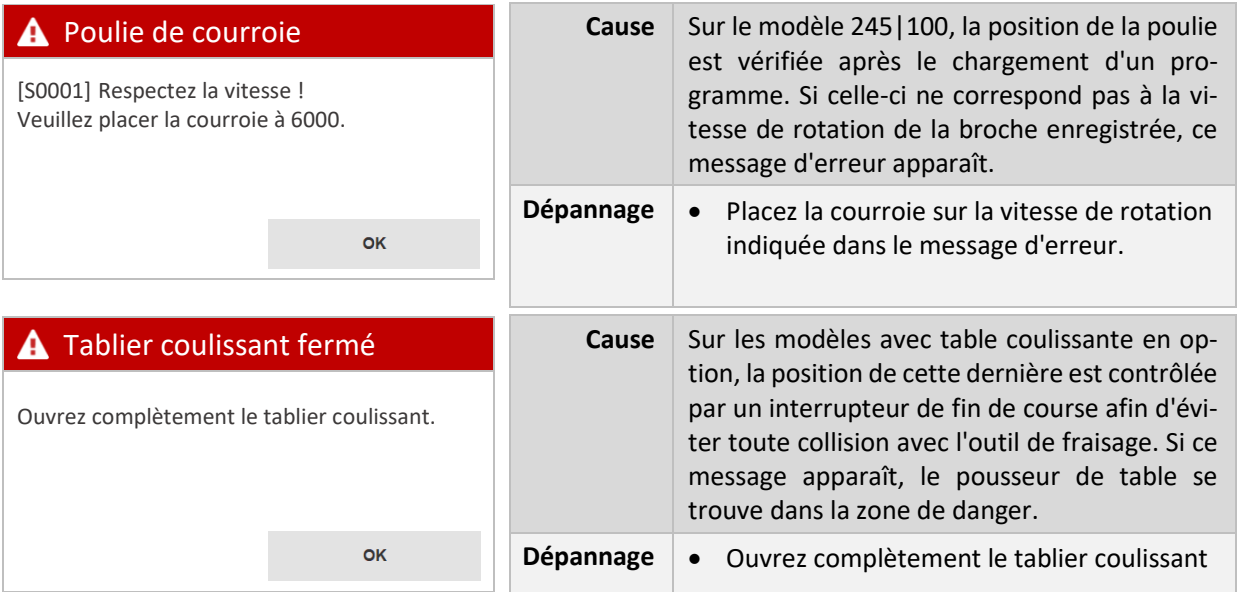